# **LTV-CDH-421W**

**«День/ночь» видеокамера высокого разрешения с режимом накопления и расширенным динамическим диапазоном**

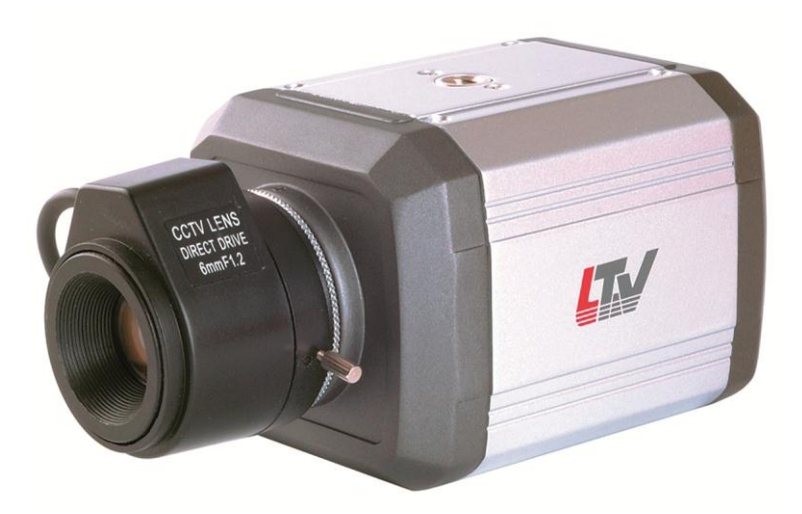

**Инструкция по эксплуатации** Версия 1.1

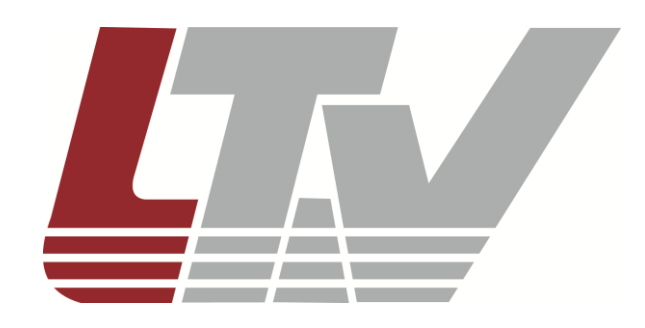

www.ltv-cctv.ru

Благодарим за приобретение нашего продукта. В случае возникновения каких-либо вопросов, связывайтесь с продавцом оборудования.

Данная инструкция подходит для моделей видеокамер серии LTV-CDH-421W.

Сведения, представленные в данном руководстве, верны на момент опубликования. Производитель оставляет за собой право в одностороннем порядке без уведомления потребителя вносить изменения в конструкцию изделий для улучшения их технологических и эксплуатационных параметров. Вид изделий может незначительно отличаться от представленного на фотографиях. Обновления будут включены в новую версию данной инструкции. Мы своевременно вносим изменения.

# **Правовая информация**

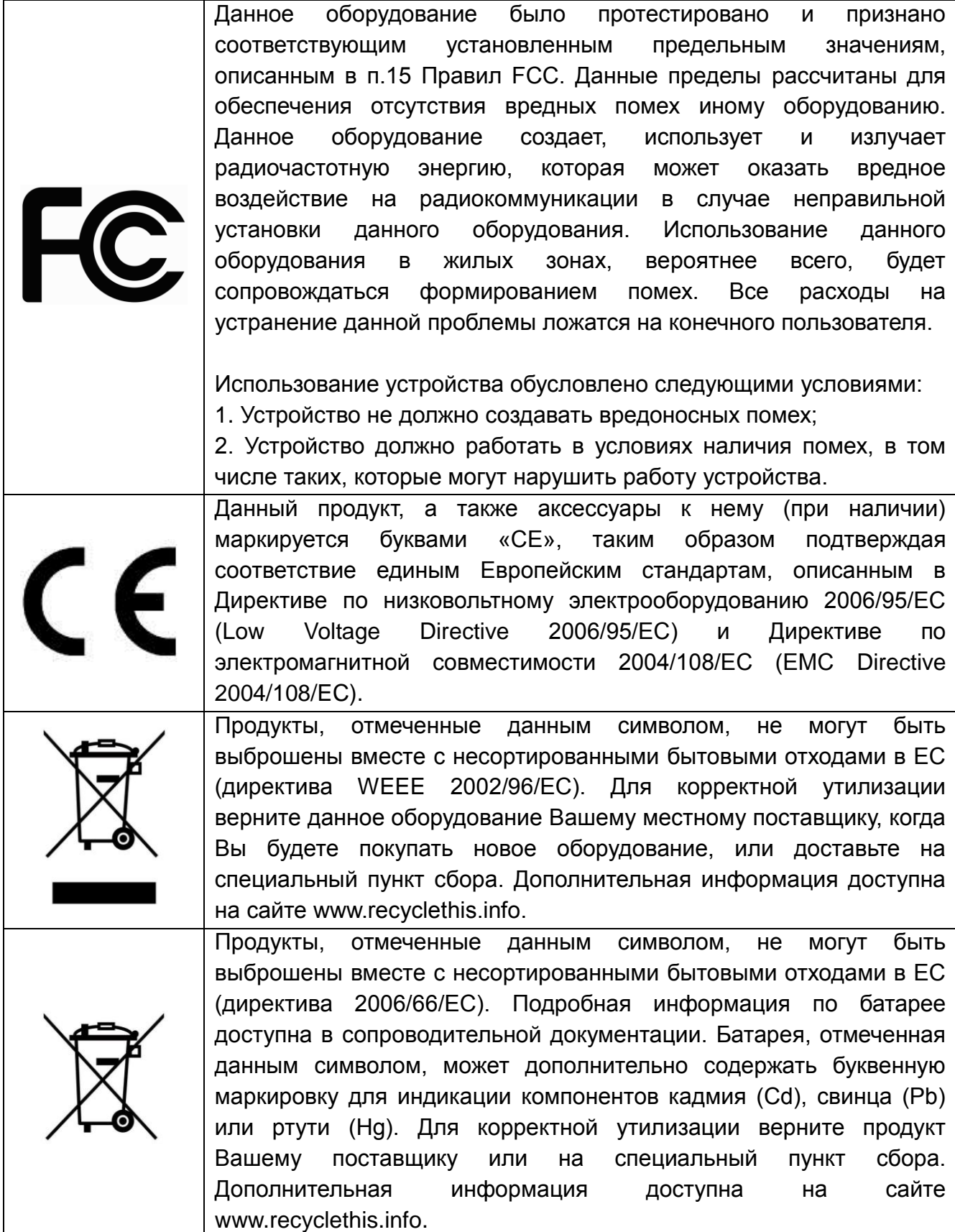

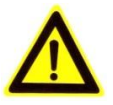

# **Предупреждения**

- **Не устанавливайте изделие в условиях воздействия экстремальных температур, влажных, пыльных местах.** Используйте камеру при значениях температур -10°С…+50°С. При очень высоких температурах обеспечьте вентиляцию. Не закрывайте вентиляционные отверстия камеры.
- **Не устанавливайте изделие в огнеопасных зонах.** Не устанавливайте камеру вблизи источников тепла, таких как кухонные плиты, радиаторы, печи и другие устройства, излучающие тепло. Не устанавливайте видеокамеру вблизи утечек газа или других воспламеняющихся веществ, вблизи генераторов сильных электромагнитных излучений.
- **Не устанавливайте и не используйте видеокамеру в условиях повышенной влажности.** Это может отрицательно повлиять на качество изображения.
- **Не подвергайте камеру воздействию сильной вибрации.** Не бросайте видеокамеру и не подвергайте ее механическим ударам, это может привести к появлению неисправностей.
- **Защитите шнуры питания и видеосигнала, выходящие из камеры.** Избегайте резких перегибов, особенно в месте выхода шнура из корпуса.
- **Не направляйте видеокамеру на прямой яркий свет.** Это может повредить матрицу.
- **Не устанавливайте видеокамеру в местах с нестабильным освещением.** Резкие изменения освещения или мерцание могут привести к сбою в работе камеры.
- **Никогда не устанавливайте изделие на потолок, не способный выдержать его вес.**
- **Не бросайте камеру и не подвергайте ее механическим воздействиям и (или) вибрации.** Это может спровоцировать неисправности.
- **Не дотрагивайтесь до передней линзы объектива.** Следите, чтобы на линзе не оставались отпечатки пальцев.
- **Производите чистку устройства с осторожностью.** Для чистки устройства рекомендуется использование сухой ткани.
- **Не прикасайтесь к кабелю питания мокрыми руками.**
- **Не проливайте на видеокамеру жидкости.** При попадании внутрь жидкости, содержащие минералы, могут вывести изделие из строя. Горючие жидкости могут привести к возгоранию или поражению электрическим током.
- **Перед тем как включить видеокамеру, убедитесь, что источник питания исправен и соответствует требуемым техническим требованиям.**
- **Видеокамера нуждается в регулярном техническом обслуживании.** Свяжитесь с уполномоченным техническим специалистом для проведения проверки.
- **Не разбирайте видеокамеру самостоятельно.** Это может привести к поражению электрическим током, воспламенению или другим повреждениям. Установка и обслуживание видеокамеры должно осуществляться только сертифицированным техническим специалистом.

**ВНИМАНИЕ:** Прежде чем начать работу, прочтите и ознакомьтесь со всеми инструкциями и предупреждениями этого руководства. Сохраните это руководство и бухгалтерские документы для справки в будущем или на случай обращения за гарантийным обслуживанием.

## Содержание

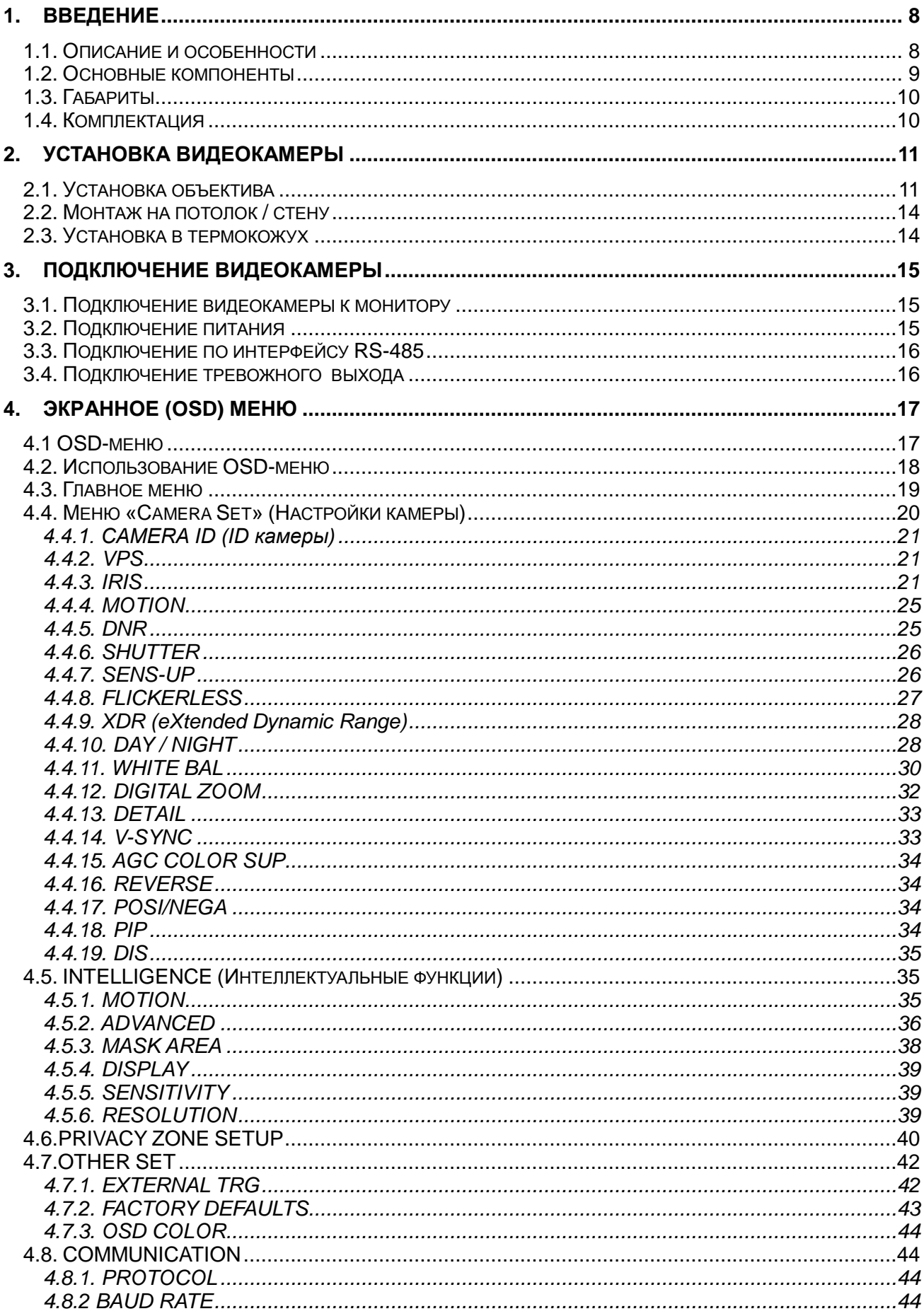

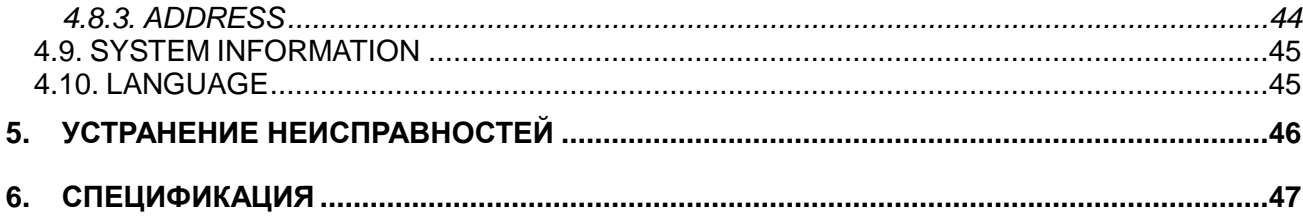

### <span id="page-7-0"></span>**1. Введение**

#### <span id="page-7-1"></span>**1.1. Описание и особенности**

LTV-CDH-421W – «день/ночь» видеокамера высокого разрешения с режимом накопления заряда и расширенным динамическим диапазоном.

Видеокамера LTV-CDH-421W построена на базе процессора Samsung A1 и оснащена матрицей 1/3" Sony Super HAD II CCD Double Scan. Это позволяет формировать изображение с разрешением 600 ТВЛ в цветном и 650 ТВЛ в черно-белом режиме. Кроме того, в условиях особо низкой освещенности на объекте видеокамера может задействовать режим Sensup (х512), что позволит повысить ее чувствительность за счет накопления заряда на элементах ПЗС-матрицы.

Используемый в видеокамере процессор и матрица с технологией двойного сканирования позволяет реализовать множество разнообразных функций, таких как улучшенная система шумоподавления 2D-DNR + 3D-DNR; автоматический контроль освещенности; расширенный динамический диапазон WDR (54dB), цифровое увеличение (х10). В видеокамере возможна настройка до 4 зон обнаружения движения и до 12 зон маскирования.

Возможность установки различных объективов с АРД и типом крепления C/CS, поддержка двойного питания 12В (DC) или 24В (AC), две точки крепления кронштейна на корпусе позволяют решать при помощи данной модели практически любые задачи в охранном видеонаблюдении. Видеокамеру можно использовать как внутри помещения, так и для уличных инсталляций, комбинируя ее с защитным термокожухом.

Основные особенности модели LTV-CDH-421W:

- Разрешение 600/650 ТВЛ;
- Режим «день/ночь» (механический ИК-фильтр);
- C/CS-тип крепления объектива;
- Система шумоподавления 2D-DNR + 3D-DNR;
- Режим накопления Sens-up (x512);
- Расширенный динамический диапазон WDR;
- Поддержка протоколов Pelco-D, Pelco-P, Samsung coaxial CCVC;
- Функции BLC, ALC, AGC, AWB, D-Zoom;
- Двойное питание: 12В (DC), 24В (AC).

#### <span id="page-8-0"></span>**1.2. Основные компоненты**

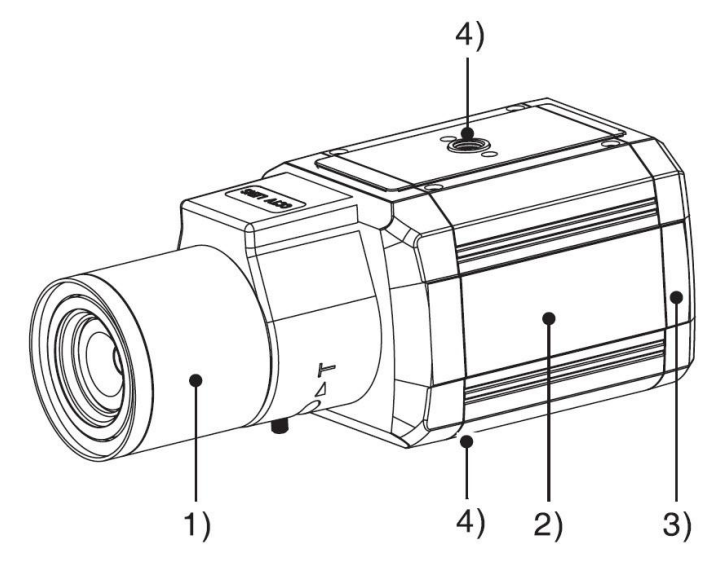

Рис.1.2.1. Основные компоненты видеокамеры LTV-CDH-421W

- 1. Видеокамера поддерживает объективы с креплением типа C/CS, с АРД DD/VD. Объектив не входит в комплект поставки.
- 2. Корпус видеокамеры.
- 3. Задняя панель видеокамеры с вынесенными разъемами.
- 4. На корпусе видеокамеры расположены две точки крепления кронштейна. Кронштейн не входит в комплект поставки.

#### **Задняя панель видеокамеры LTV-CDH-421W**

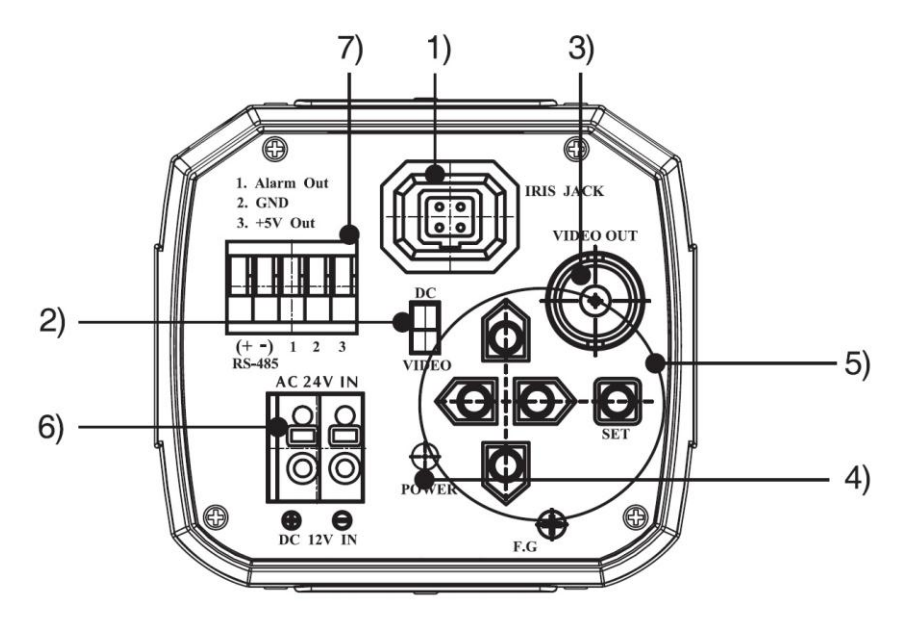

Рис.1.2.2. Задняя панель видеокамеры LTV-CDH-421W

- 1. Разъем для подключения кабеля АРД объектива. Поддерживаются объективы с АРД типа DD/VD.
- 2. Переключатель режима работы АРД DD/VD.
- 3. BNC-разъем для подключения кабеля передачи видеосигнала.
- 4. Индикатор питания видеокамеры.
- 5. Блок клавиш управления OSD-меню.
- 6. Колодка для подключения кабеля питания. Видеокамера поддерживает два типа питания: 12 (DC) / 24В (AC).
- 7. Колодка для подключения интерфейса RS-485 и TTL выхода.

#### <span id="page-9-0"></span>**1.3. Габариты**

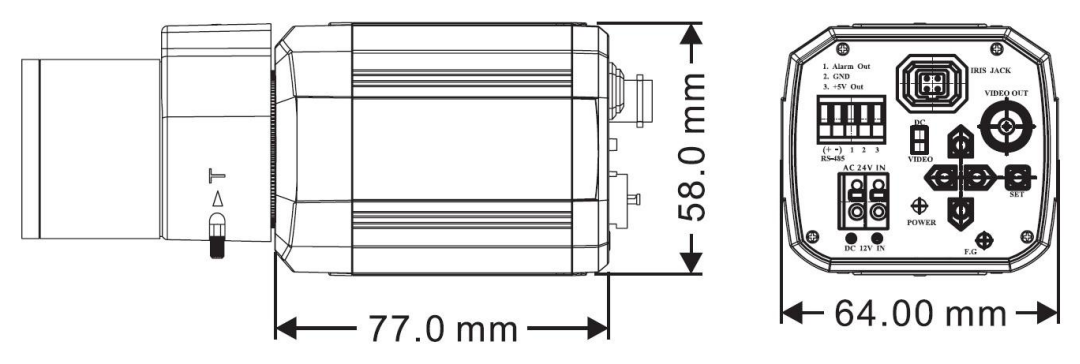

Рис.1.3.1. Габаритные размеры видеокамеры LTV-CDH-421W

#### <span id="page-9-1"></span>**1.4. Комплектация**

В комплект поставки LTV-CDH-421W входит:

- 1. Видеокамера LTV-CDH-421W;
- 2. Переходной адаптер для объектива C/CS;
- 3. 4-контактный разъем АРД;
- 4. Шестигранный ключ;
- 5. Руководство пользователя.

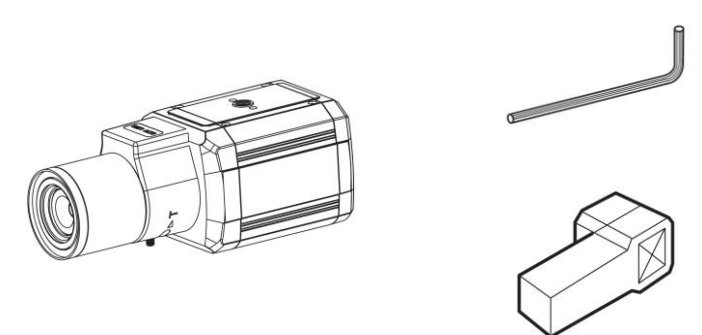

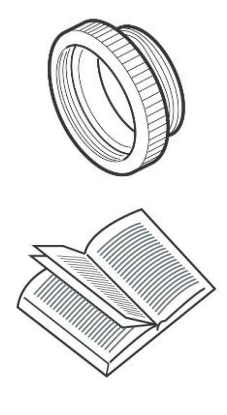

Рис.1.4.1. Комплектация LTV-CDH-421W

### <span id="page-10-0"></span>**2. Установка видеокамеры**

Перед установкой убедитесь, что упаковка видеокамеры не имеет повреждений, и комплектация не нарушена.

**ВНИМАНИЕ:** Убедитесь, что стена достаточно прочная, чтобы выдержать тройной вес видеокамеры. Если стена недостаточно прочная, камера может упасть и прийти в негодность.

#### <span id="page-10-1"></span>**2.1. Установка объектива**

Видеокамера поддерживает объективы с креплением типа C/CS, с АРД DD/VD.

**ВНИМАНИЕ:** Для наиболее эффективной работы видеокамеры рекомендуется использовать объективы с АРД типа DD.

Поверхность объектива должна быть чистой. Любые посторонние объекты, сильная запыленность или пятна грязи существенно снизят качество изображения.

#### **Использование объективов с АРД:**

Объективы с АРД типа DD поставляются с распаянным разъемом управления АРД. Для объективов с АРД типа VD разъем управления АРД необходимо распаять самостоятельно.

1. Снимите защитную оболочку с кабеля управления АРД. Провода без защитной оболочки должны быть длинной порядка 8 мм.

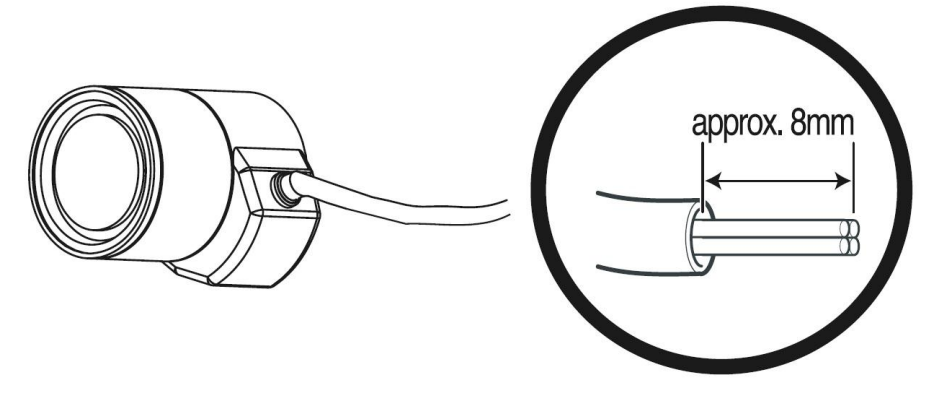

Рис.2.1.1. Распайка кабеля управления АРД

2. Зачистите каждый провод на 2 мм.

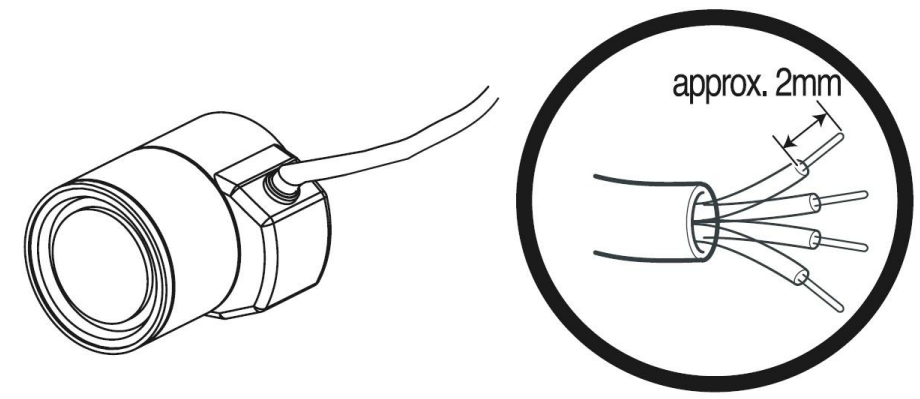

Рис.2.1.2. Распайка кабеля управления АРД

3. Распаяйте разъем управления АРД. Информация о схеме распайки разъема приведена в таблице ниже.

|                                                                                 |          | <b>LENS</b> |                     |
|---------------------------------------------------------------------------------|----------|-------------|---------------------|
| Pin No.                                                                         | DC       |             | <b>VIDEO</b>        |
| No.1 Pin                                                                        | Damping- |             | Red(power)          |
| No.2 Pin                                                                        | Damping+ |             | <b>NC</b>           |
| No.3 Pin                                                                        | Drive+   |             | White(video signal) |
| No.4 Pin                                                                        | Drive -  |             | Black(GND)          |
| Lens cable<br>No.3 Pin<br>No.1 Pin<br><b>Connector-</b><br>No.4 Pin<br>No.2 Pin |          |             |                     |

Рис.2.1.3. Схема распайки кабеля управления АРД

- 4. Соберите разъем управления АРД, защелкнув защитную крышку. Установите объектив на видеокамеру.
- 5. Подключите разъем управления АРД объектива к соответствующему разъему на задней панели видеокамеры.
- 6. Установите переключатель режима работы АРД DD/VD в режим, соответствующий типу используемого объектива.

#### **Установка объектива с креплением типа CS:**

- 1. Снимите заглушку, предохраняющую матрицу от загрязнения, с передней панели корпуса видеокамеры.
- 2. Совместите резьбовое соединение и, вращая объектив по часовой стрелке, установите его на видеокамеру.

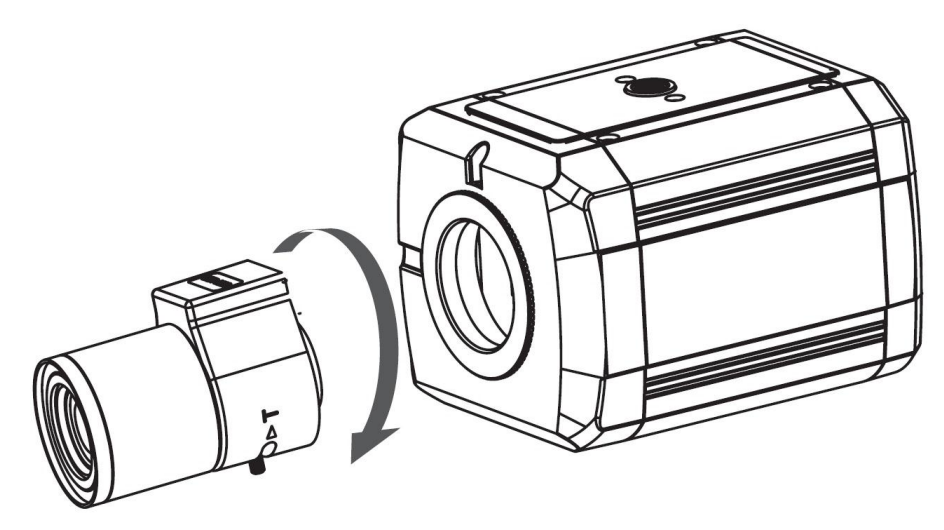

Рис.2.1.4. Установка объектива с креплением типа CS

#### **Установка объектива с креплением типа C:**

- 1. Снимите заглушку, предохраняющую матрицу от загрязнения, с передней панели корпуса видеокамеры.
- 2. Установите переходной адаптер для установки объектива с креплением типа C (поставляется в комплекте с видеокамерой).

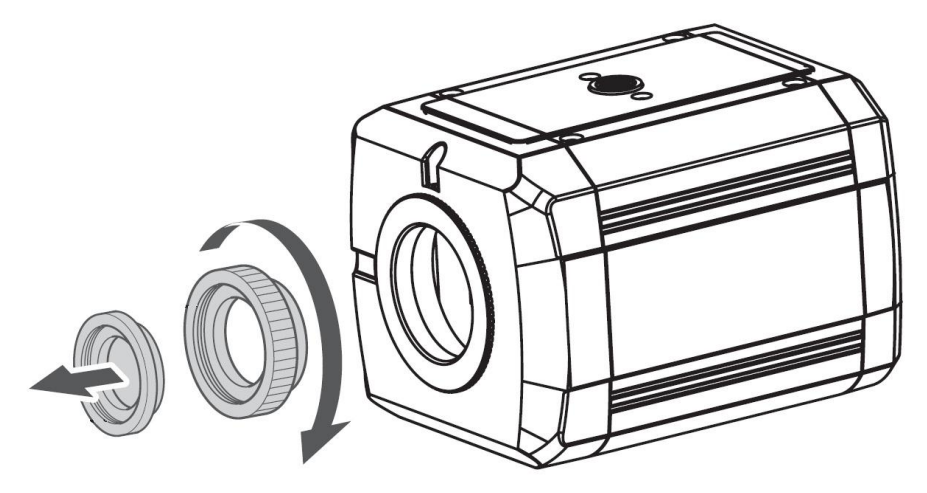

Рис.2.1.5. Установка переходного адаптера C/ CS

3. Совместите резьбовое соединение и, вращая объектив по часовой стрелке, установите его на видеокамеру.

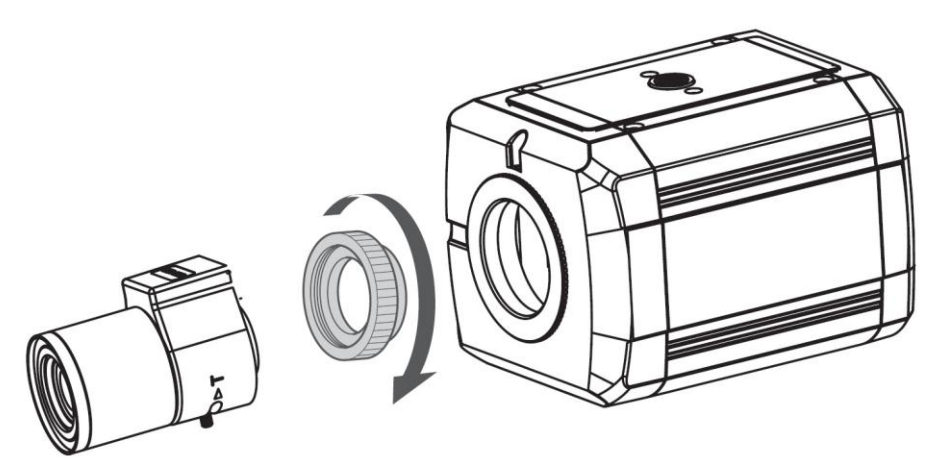

Рис.2.1.6. Установка объектива с креплением типа C

#### <span id="page-13-0"></span>**2.2. Монтаж на потолок / стену**

- 1. Установите кронштейн на ровную и прочную поверхность в месте установки видеокамеры. Надежно закрепите кронштейн.
- 2. Установите видеокамеру на кронштейн.
- 3. Проложите кабели под потолком или по поверхности. Если необходимо, чтобы кабели были заведены в потолок / стену, просверлите отверстия и проведите кабель через них.
- 4. Подключите BNC-разъем устройства к соответствующему BNC-разъему на кабеле.
- 5. Подключите провода питания.
- 6. Включите источник питания. Используйте стандартный источник питания 12В постоянного тока или 24В переменного тока.
- 7. Направьте видеокамеру на желаемую зону наблюдения. Отрегулируйте нужное фокусное расстояние и сфокусируйте объектив (объектив в комплект поставки не входит). После проведения фокусировки затяните винты фиксации на объективе.

#### <span id="page-13-1"></span>**2.3. Установка в термокожух**

- 1. Для эксплуатации видеокамеры вне помещений необходимо использовать термокожух.
- 2. Для получения информации по установке обратитесь к инструкции на термокожух.

## <span id="page-14-0"></span>**3. Подключение видеокамеры**

# m  $00000$ Monitor

#### <span id="page-14-1"></span>**3.1. Подключение видеокамеры к монитору**

Рис.3.1.1. Подключение видеокамеры LTV-CDH-421W к монитору

Подключайте видеокамеру к монитору при выключенном питании. При подключении камеры напрямую к монитору, убедитесь, что переключатель импеданса находится в положении «75 Ом», если монитор является последним устройством в цепи. В случае если используется более одного монитора, переключатель сопротивления промежуточного монитора должен быть в положении «High».

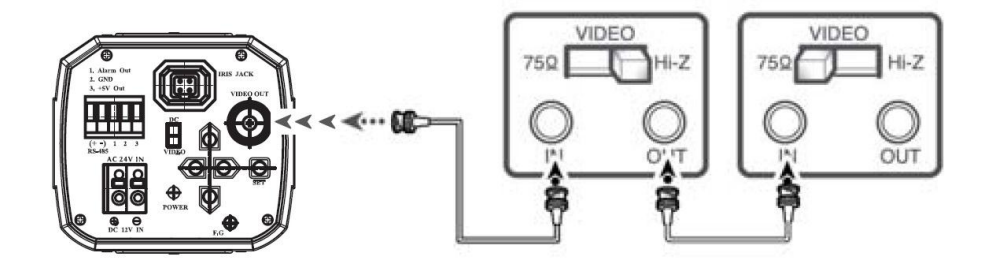

Рис.3.1.2. Подключение видеокамеры LTV-CDH-421W к монитору

#### <span id="page-14-2"></span>**3.2. Подключение питания**

**ВНИМАНИЕ:** Перед подачей питания проверьте исправность блока питания и кабеля. Убедитесь, что источник питания подходит к камере. Для детальной информации смотрите техническую спецификацию.

Подключите блок питания к разъему питания видеокамеры, как показано на рис.3.2.1. Стандартное напряжение для работы камеры: 12В (DC) / 24B (AC)  $\pm$  10%.

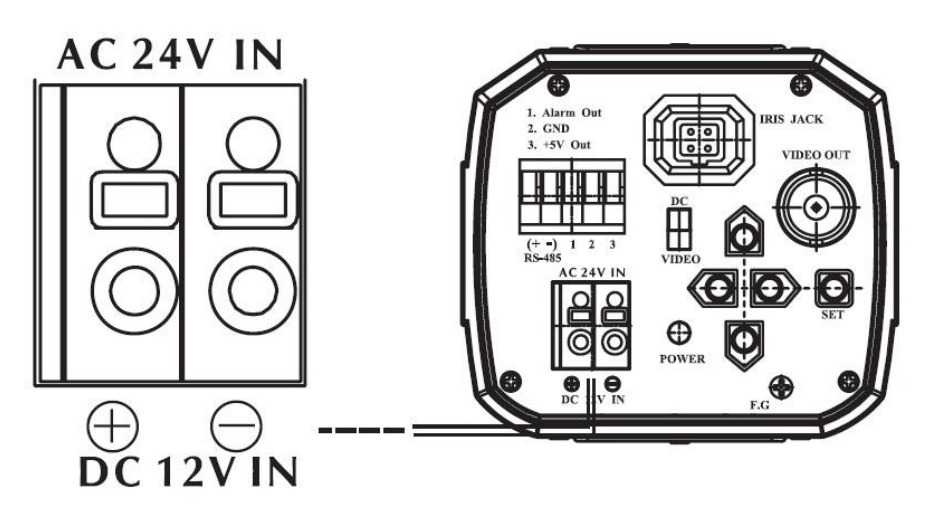

Рис.3.2.1. Подключение питания видеокамеры LTV-CDH-421W

#### <span id="page-15-0"></span>**3.3. Подключение по интерфейсу RS-485**

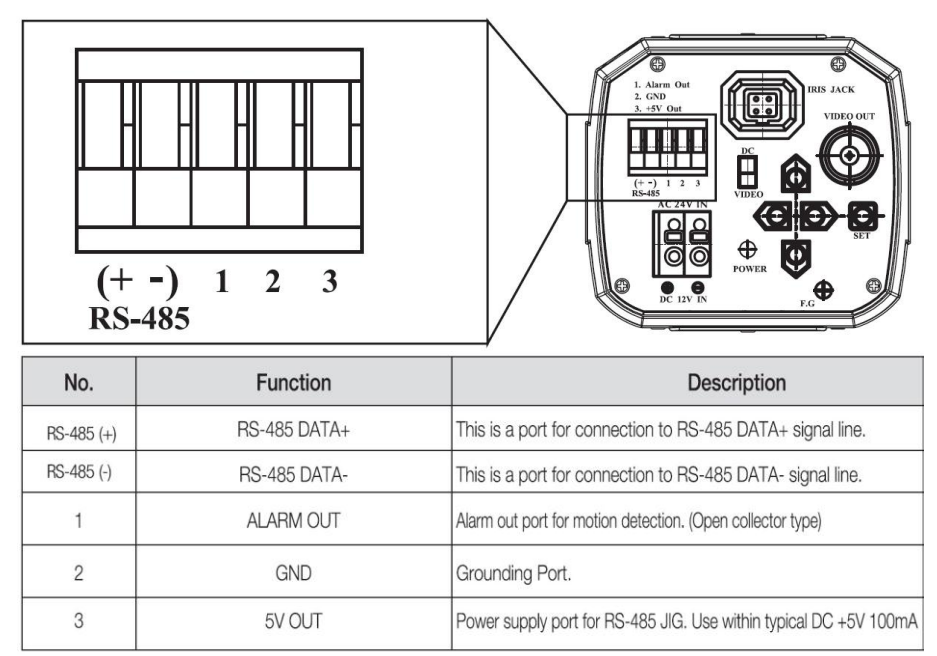

Рис.3.3.1. Подключение интерфейса RS-485 и тревожного выхода видеокамеры LTV-CDH-421W

#### <span id="page-15-1"></span>**3.4. Подключение тревожного выхода**

Схема подключения тревожного TTL выхода (тип открытый коллектор) видеокамеры показана на рис.3.3.1. Тревожный выход активирует встроенный детектор движения видеокамеры.

# <span id="page-16-0"></span>**4. Экранное (OSD) меню**

#### <span id="page-16-1"></span>**4.1 OSD-меню**

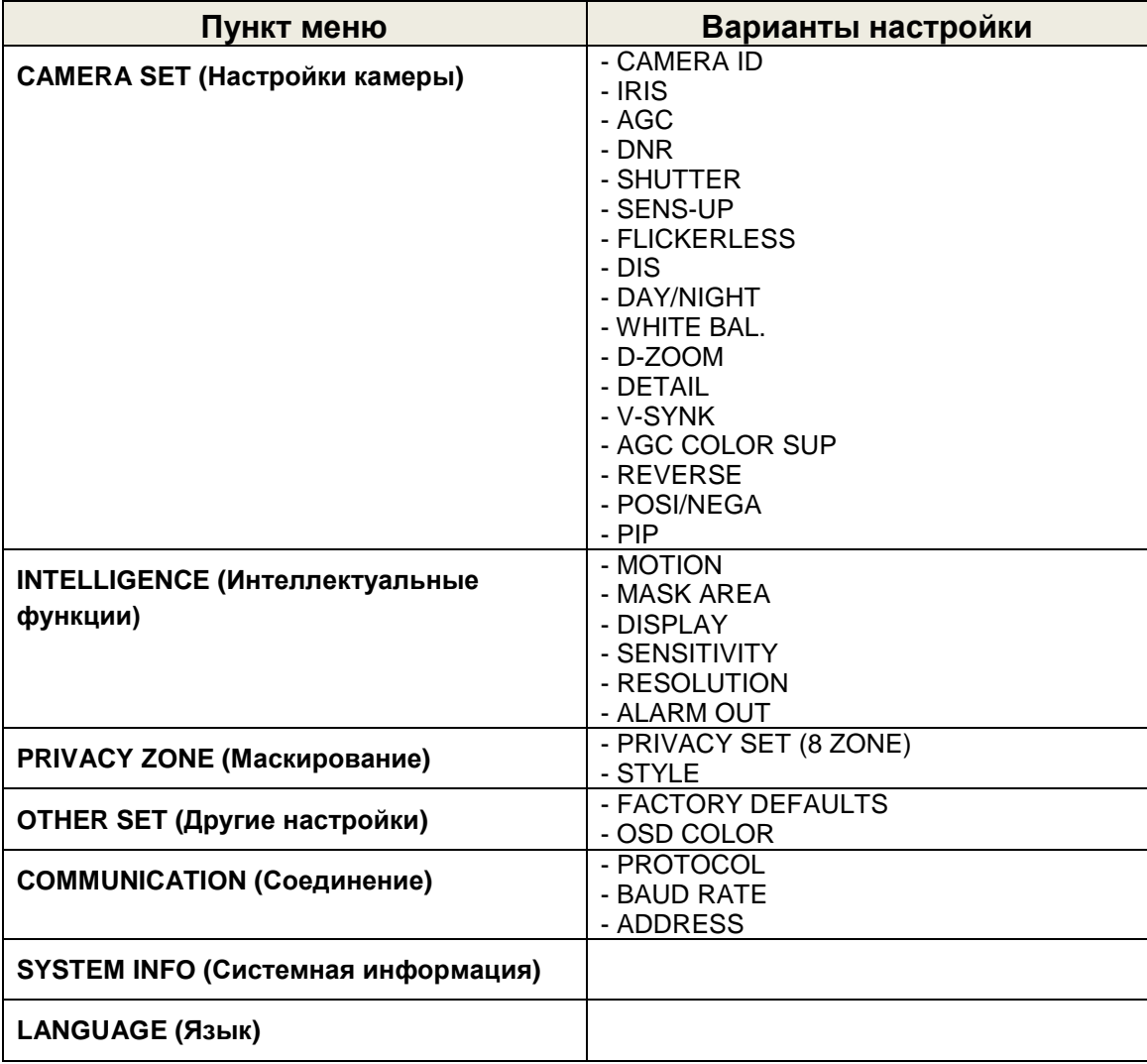

#### <span id="page-17-0"></span>**4.2. Использование OSD-меню**

Настройка осуществляется при помощи кнопок, расположенных задней панели видеокамеры.

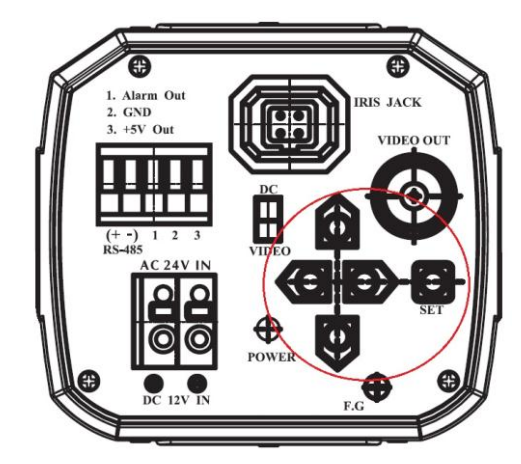

Рис.4.2.1. Управление OSD-меню видеокамеры LTV-CDH-421W

**Кнопка «Setup» (SET):** Используется для вызова меню, а также для подтверждения изменения настроек. Для вызова OSD-меню нажмите кнопку «Setup» и удерживайте в течении 3 секунд.

**Кнопки «Left»/ «Right» и «Up» / «Down»:** Используются для перемещения по меню и изменения настроек.

Ниже представлена расшифровка функций управления OSD-меню:

•  $\boxtimes$  (Выход)

Выход из меню настроек. Прежде чем выходить из меню настроек, нажмите «Save» (Сохранить) для сохранения ваших настроек или «Quit» (Выйти) для выхода без сохранения.

 $\bullet$   $\circ$  (Возврат)

Возврат к предыдущему меню.

(Домой)

Возврат в главное меню.

(Подменю)

Доступ к подменю выбранной функции.

• • Сохранить)

Используется для сохранения таких настроек, как Область маскирования и др. Как только вы сохраните настройки, они останутся в системе, даже если вы выберете «Quit» (Выход) в меню.

(Удалить)

Используется для удаления таких настроек, как Область маскирования и др. Как только вы удалите настройки, они не восстановятся, даже если вы выберете «Quit» (Выход) в меню.

**ВНИМАНИЕ:** Если значок **П** появляется напротив режима, который вы хотите настроить, это значит, что у данной функции есть подменю, которое может быть открыто нажатием кнопки «Setup».

Если появляется значок  $- -$ , это значит, что доступных для выбора режимов нет.

#### <span id="page-18-0"></span>**4.3. Главное меню**

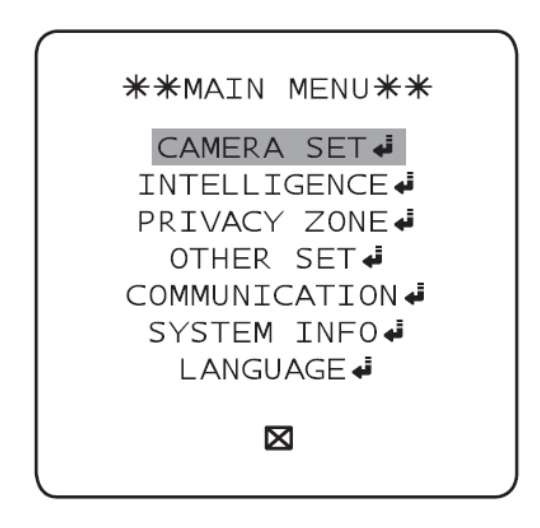

Рис.4.3.1. Главное меню

#### **CAMERA SET (Настройки камеры)**

Меню настройки основных функций видеокамеры.

#### **INTELLIGENCE (Интеллектуальные функции)**

Меню настройки интеллектуальных функций: детектора движения, трекинга и других.

#### **PRIVACY ZONE (Маскирование)**

Меню настройки зон маскирования.

#### **OTHER SET (Другие настройки)**

Дополнительные настройки видеокамеры.

#### **COMMUNICATION (Соединение)**

Изменение настроек, связанных с соединением по протоколу RS-485.

#### **SYSTEM INFO (Системная информация)**

Отображает системную информацию, включая версию камеры и настройки соединения

#### **LANGUAGE (Язык)**

Выберите предпочитаемый язык OSD-меню из списка поддерживаемых языков.

#### <span id="page-19-0"></span>**4.4. Меню «Camera Set» (Настройки камеры)**

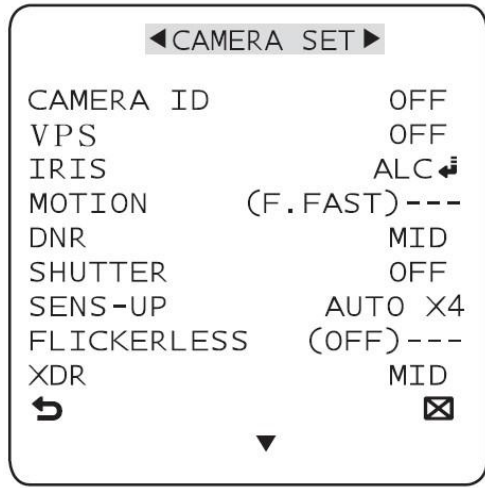

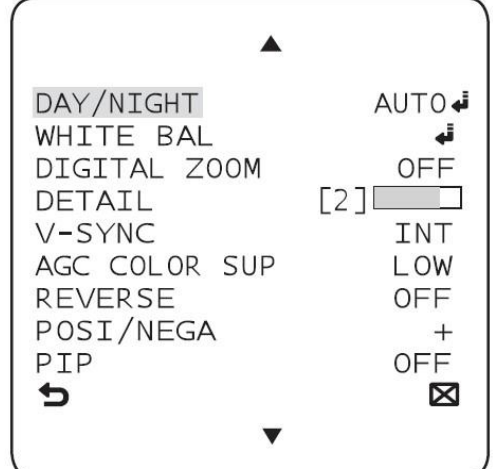

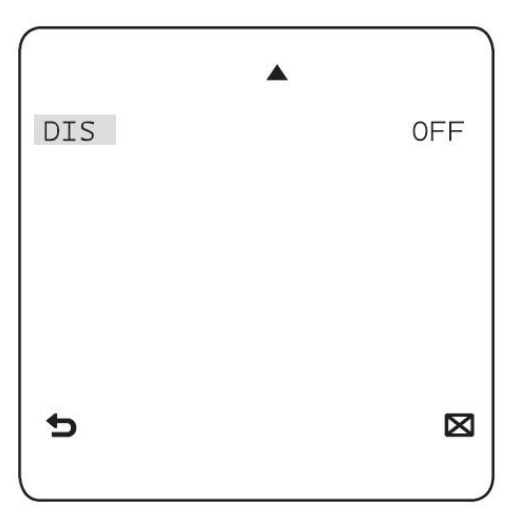

Рис.4.4.1. Меню «Camera Set» (Настройки камеры)

Вы можете настроить основные функции камеры. Используйте кнопки  $\blacktriangle$ ,  $\nabla$ ,  $\blacktriangleleft$ ,  $\blacktriangleright$  для перемещения и выбора пунктов меню.

#### <span id="page-20-0"></span>**4.4.1. CAMERA ID (ID камеры)**

Доступные значения – «**ON» / «OFF»** (Вкл./Выкл.).

Меню **«CAMERA ID»** (ID камеры) используется для назначения камере уникального имени. Выберите пункт меню «**CAMERA ID**» и нажмите «Setup». Вы увидите соответствующий экран (см. рис.4.4.1.1).

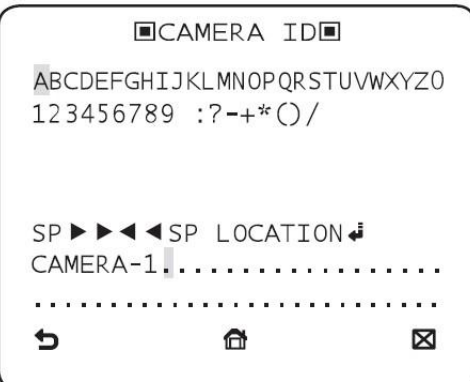

Рис.4.4.1.1. Подменю «Camera ID»

Вы можете использовать до 54 символов – буквы, цифры и специальные символы, чтобы дать название камере. Выберите пункт меню **«LOCATION»** (Положение) и нажмите «Setup» для того, чтобы ввести ID камеры.

#### <span id="page-20-1"></span>**4.4.2. VPS**

Доступные значения – «**ON» / «OFF»** (Вкл./Выкл.).

В данном пункте вы можете включить функцию **«VPS»** (Виртуальное прогрессивное сканирование).

#### <span id="page-20-2"></span>**4.4.3. IRIS**

Доступные значения – «**ALC» / «ELC»**.

Меню **«IRIS»** позволяет отрегулировать видеокамеру для работы в конкретных условиях освещенности на объекте.

#### **ALC (Автоматический контроль диафрагмы).**

Выберите подменю **«ALC»** и нажмите «Setup». Вы увидите соответствующий экран (рис.4.4.3.1).

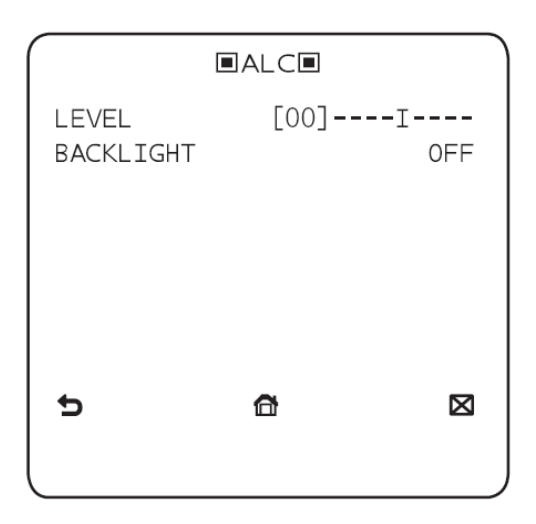

Рис.4.4.3.1. Подменю «ALC»

Меню **«LEVEL»** (Уровень) используется для регулирования общей яркости. «+» увеличивает яркость, «-» уменьшает яркость.

#### **BLC / WDR**

Если в пункте **«BACKLIGHT»** (Компенсация задней засветки) выбрать значение **«BLC»**, вы перейдете в меню компенсации задней засветки. Вы можете настроить желаемую зону компенсации задней засветки путем определения ее размеров и положения.

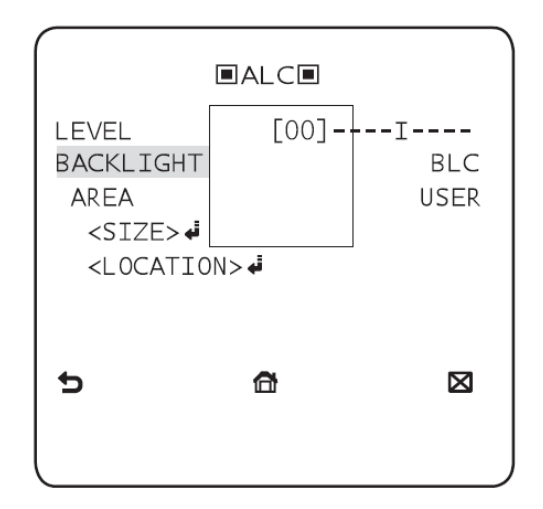

Рис.4.4.3.2. Подменю «BLC»

Если вы используете обычную камеру для съемки сцены с сильным

задним освещением, объекты в кадре могут быть слишком темными из-за влияния задней засветки. Для того что бы решить эту проблему, используйте функцию **«BLC»**, чтобы улучшить четкость изображения в сцене съемки с большим световым контрастом.

Если в пункте **«BACKLIGHT»** (Компенсация задней засветки) выбрать значение **«WDR»**, вы перейдете в меню функции расширенного динамического диапазона. Вы можете отрегулировать скорость электронного затвора в пункте **«WDR LEVEL»** (Уровень WDR) и интенсивность в пункте **«WEIGHT»** (Интенсивность). Также в пункте **«WHITE BAL»** (Баланс белого) вы можете выбрать режим съемки **«OUTDOOR»** (На улице) или **«INDOOR»** (В помещении).

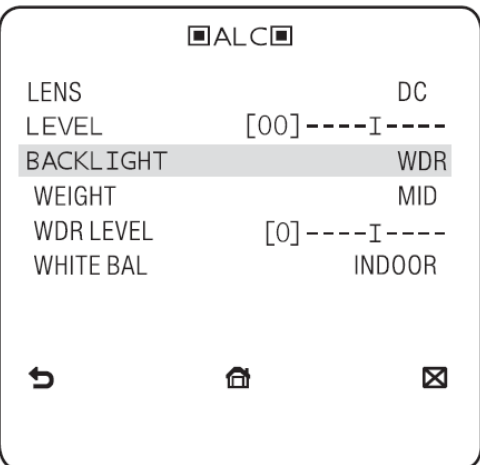

Рис.4.4.3.3. Подменю «WDR»

WDR (Wide Dynamic Range) расширяет динамический диапазон сцены съемки, что особенно полезно, когда вам необходимо получать изображение одновременно как внутри помещения, так и происходящего за окном.

**ВНИМАНИЕ:** Вы не можете одновременно использовать функцию **«VPS»** (Virtual Progressive Scan) и **«WDR»** (Широкий динамический диапазон). Таким образом, если вы включаете функцию **«VPS»**, **«WDR»** будет автоматически отключен.

**AGC**

Доступные значения – «**OFF» / «VERY LOW» / «MID» / «HIGH» / «VERY HIGH» / «USER» / «FIX»**.

Меню **«AGC»** (Регулировка усиления) используется для установки уровня автоматической регулировки коэффициента усиления видеосигнала.

Когда функция AGC активна, камера автоматически поддерживает выходной сигнал на определенном уровне, если он изменяется в процессе работы устройства (например, при понижении освещенности на объекте).

Если в меню **«SENS-UP»** выбрано значение **«OFF»** (Выключено) или **«FIX»** (Фиксированный), вы можете вручную установить уровень AGC.

Находясь в подменю **«AGC USER»,** нажмите «Setup», чтобы перейти к следующему экрану (рис.4.4.3.4.).

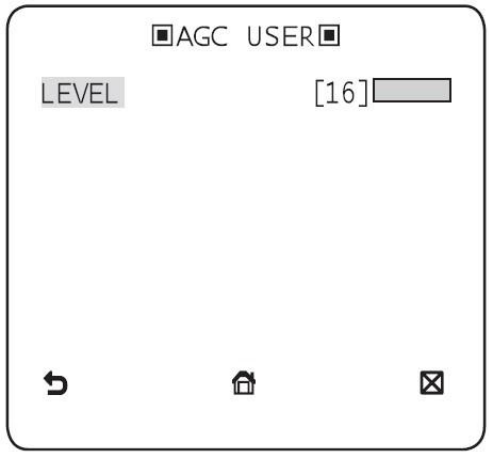

Рис. 4.4.3.4. Подменю «AGC USER»

В этом подменю вы можете вручную выставить уровень AGC. Уровень AGC ранжируется по вашему выбору от 1 до 16, от **«VERY LOW»** (Очень низкий) до **«VERY HIGH»** (Очень высокий).

Если вы выберете «Setup» в подменю **«AGC FIX»,** то перейдете в следующее подменю (рис.4.4.3.5.).

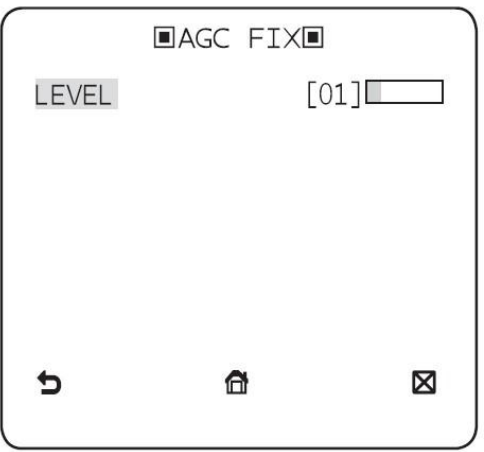

Рис.4.4.3.5. Подменю «AGC FIX»

Так как в режиме **«AGC FIX»** используется фиксированное значение уровня AGC, вы можете выбрать один из 16 уровней от **«VERY LOW»** (Очень низкий) до **«VERY HIGH»** (Очень высокий) по Вашему усмотрению.

Режим **«AGC FIX»** недоступен при работающей функции **«WDR»**.

#### **ВНИМАНИЕ:**

Если в меню **«CAMERA SET»** режим «**DAY / NIGHT»** (День/ночь) стоит в положении **«AUTO»** (Авто), меню **«AGC»** будет отключено.

Если в меню **«FLICKERLESS»** значение выставлено на **«ON»** (Включено), режим **«AGC FIX»** будет неактивен.

#### <span id="page-24-0"></span>**4.4.4. MOTION**

Доступные значения – **«S.SLOW» / «SLOW» / «NORM» / «FAST»**.

В подменю **«MOTION»** (Движение) вы можете выставить оценочные значения движения в кадре, на основании которых видеокамеры будет корректировать уровень AGC. Это доступно, только если в меню **«SENS-UP»** выставлено значение **«AUTO»**.

Вы можете выбрать следующие значения движения в кадре: **«S.SLOW»** (Очень медленный), **«SLOW»** (Медленный), **«NORM»** (Нормальный), **«FAST»** (Быстрый) и **«F.FAST»** (Очень быстрый).

Если вы ведете наблюдение за быстро движущимся объектом при низкой контрастности сцены наблюдения, выберите режим **«F.FAST».** Выберите режим **«S.SLOW»** для наблюдения за практически неподвижными объектами в тех же условиях освещенности.

**ВНИМАНИЕ:** Если в меню **«CAMERA SET»** (Настройки камеры) режим «**DAY / NIGHT»** («День/ночь») стоит в положении **«AUTO»** (Авто), подменю **«MOTION»** (Движение) будет отключено.

#### <span id="page-24-1"></span>**4.4.5. DNR**

Доступные значения – «**OFF» / «LOW» / «MID» / «HIGH» / «USER (1-16)»**.

В меню **«DNR»** (Шумоподавление) вы можете выставить настройки шумоподавления. Шумоподавление особенно полезно в условиях низкой освещенности.

Вы можете настроить уровень шумоподавления вручную, если выберете подменю **«USER».**

#### <span id="page-25-0"></span>**4.4.6. SHUTTER**

Доступные значения – «**OFF» / «AUTO 1/120» / «AUTO 1/250» / « AUTO 1/500» / «AUTO 1/1000» / «AUTO 1/2000» / «AUTO 1/4000» / « AUTO 1/10K» / «1/120» / «1/250» / « 1/500» / «1/1000» / «1/2000» / « 1/4000» / «1/10K».**

Меню **«SHUTTER»** используется для настройки высокоскоростного электронного затвора.

Вы можете выбрать одно из 7 значений от 1/120 до 1/10К для фиксированного высокоскоростного электронного затвора. Данный режим в основном используется для наблюдения за быстро движущимися объектами.

Автоматический высокоскоростной электронный затвор работает так же, как фиксированный высокоскоростной затвор в сценах наблюдения с высокой контрастностью, но автоматически изменяет значение скорости электронного затвора, если диафрагма полностью открывается в сценах наблюдения с низкой контрастностью, как в режиме **«ELC»**. Когда изображение снова станет ярче, видеокамера переключает высокоскоростной электронный затвор на фиксированное значение.

Однако автоматический высокоскоростной затвор работает правильно, только если на камере установлен объектив с АРД DC или VIDEO drive.

#### **ВНИМАНИЕ:**

Если функция **«SENS-UP»** установлена в режим **«AUTO»**, в меню **«SHUTTER»** будут доступны только пункты **«OFF»** (Выключено) и **«AUTO»** (Авто).

Если функция **«SENS-UP»** установлена в режим **«FIX»**, меню **«SHUTTER»** будет отключено.

Если в меню **«FLICKERLESS»** значение выставлено на **«ON»** (Включено), меню **«SHUTTER»** будет отключено.

#### <span id="page-25-1"></span>**4.4.7. SENS-UP**

Доступные значения – «**OFF» / «AUTO X2» / «AUTO X4» / « AUTO X6» / «AUTO X8» / «AUTO X12» / «AUTO X16» / « AUTO X24» / «AUTO X32» / «AUTO X48» / « AUTO X64» / «AUTO X96» / «AUTO X128» / « AUTO X256»** 

**/ «AUTO X512» / «FIX X2» / « FIX X4» / «FIX X6» / « FIX X8» / «FIX X12» / «FIX X16» / «FIX X24» / « FIX X32» / «FIX X48» / « FIX X64» / «FIX X96» / « FIX X128» / «FIX X256» / « FIX X512» .**

В условиях низкой освещенности на объекте видеокамера может задействовать режим накопления заряда «**SENS-UP»**, что позволит повысить ее чувствительность за счет накопления заряда на элементах ПЗС-матрицы. В режиме **«AUTO»** видеокамера оценивает уровень освещенности и автоматически увеличивает кратность режима накопления до установленного значения при его падении. Фиксированный режим **«FIX»** задает постоянное значение кратности режима накопления.

#### **ВНИМАНИЕ:**

Если в меню **«SHUTTER»** будет установлен фиксированный электронный затвор **«FIX»**, меню **«SENS-UP»** будет отключено.

Если в меню **«FLICKERLESS»** значение выставлено на **«ON»** (Включено), меню **«SENS-UP»** будет неактивно.

Если в меню **«SHUTTER»** будет установлено значение **«AUTO»**, в меню **«SENS-UP»** можно будет выбрать либо режим **«OFF»**, либо режим **«AUTO»**.

Если в меню **«BACKLIGHT»** включен режим **«WDR»**, в меню **«SENS-UP»** не доступен режим **«FIX»**.

#### <span id="page-26-0"></span>**4.4.8. FLICKERLESS**

Доступные значения – «**OFF» / «ON».**

При включении функции **«FLICKERLESS»** (Уменьшение мерцания) (**«ON»**), скорость электронного затвора задается фиксированным значением 1/120 секунды. Это предотвратит возможные искажения изображения из-за несовпадения между частотой вертикальной синхронизации и частотой мерцания света флуоресцентных ламп.

#### **ВНИМАНИЕ:**

Если в меню **«IRIS»** установлено значение **«ELC»**, меню **«FLICKERLESS»** будет отключено.

Если в меню **«SHUTTER»** установлено значение **«AUTO»**, или **«FIX»**, меню **«FLICKERLESS»** будет отключено.

Если функция **«SENS-UP»** установлена в режим **«AUTO»**, меню

**«FLICKERLESS»** будет отключено.

Если функция **«AGC»** установлена в режим **«FIX»**, функция **«FLICKERLESS»** будет отключена.

#### <span id="page-27-0"></span>**4.4.9. XDR (eXtended Dynamic Range)**

Доступные значения – «**OFF» / «LOW» / «MID» / «HIGH».**

Режим динамической корректировки яркости изображения, позволяет добиться оптимального качества изображения.

Вы можете выбрать из следующих значений: **«FIX»** (Фиксированный), **«LOW»** (Низкий), **«MID»** (Средний) и **«HIGH»** (Высокий).

#### <span id="page-27-1"></span>**4.4.10. DAY / NIGHT**

Доступные значения – **«DAY» / «NIGHT» / «AUTO» / «EXT».**

**DAY**

Если выбран режим **«DAY»** (День), видеокамера будет работать в цветном режиме вне зависимости от условий освещенности сцены.

**NIGHT**

Если выбран режим **«NIGHT»** (Ночь), видеокамера будет работать в черно-белом режиме вне зависимости от условий освещенности сцены.

При выборе пункта «Setup» в подменю **«NIGHT»** вы увидите меню, в котором можете установить значение **«ON»** или **«OFF»** для функции **«BURST»**.

Если функция **«BURST»** установлена в значение **«ON»,** импульсный сигнал будет подан одновременно с черно-белым композитным видеосигналом. Если функция **«BURST»** установлена в значение **«OFF»**, сигнал не будет выдан.

Вы можете установить значение **«ON»** или **«OFF»** для функции **«BURST»** или выбрать выдавать импульсный сигнал только в режиме **«NIGHT».**

#### **AUTO**

Камера будет автоматически переключаться между режимами **«DAY»** (День) и **«NIGHT»** (Ночь) в зависимости от условий освещенности

При выборе пункта «Setup» в подменю **«AUTO»** вы увидите соответствующее меню.

| <b>ELAUTOE</b>    |  |        |
|-------------------|--|--------|
| BURST             |  | 0FF    |
| DAY→NIGHT         |  |        |
| <b>BRIGHTNESS</b> |  | MID    |
| DWELL TIME        |  | 25     |
| NIGHT→DAY         |  |        |
| <b>BRTGHTNESS</b> |  | MTD    |
| DWELL TIME        |  | 55     |
| MASK AREA         |  | 2<br>1 |
|                   |  | ⊠      |
|                   |  |        |

Рис.4.4.10.1. Подменю «AUTO»

Вы можете установить значение **«ON»** или **«OFF»** для функции **«BURST»** или выбрать выдавать импульсный сигнал только в режиме **«NIGHT».**

Настройка **«BRIGHTNESS»** (Яркость) перехода **«DAYNIGHT»** устанавливает порог яркости для перехода между режимами **«DAY»** (День) и **«NIGHT»** (Ночь). Вы можете выбрать значения **«LOW», «MID»** и **«HIGH»**. Приближение к значению **«LOW»** означает переход в режим **«NIGHT»** (Ночь) при более низкой освещенности.

**«DWELL TIME»** (Время задержки) перехода **«DAYNIGHT»** между режимами **«DAY»** (День) и **«NIGHT»** (Ночь) устанавливает время задержки при повторных переходах между цветным и черно-белым режимами.

Настройка **«BRIGHTNESS»** (Яркость) перехода **«NIGHTDAY»** устанавливает порог яркости для перехода между режимами **«NIGHT»** (Ночь) и **«DAY»** (День). Вы можете выбрать значения **«LOW», «MID»** и **«HIGH»**. Приближение к значению **«LOW»** означает переход в режим **«DAY»** (День) при более низкой освещенности.

**«DWELL TIME»** (Время задержки) перехода **«NIGHTDAY»** между режимами **«DAY»** (День) и **«NIGHT»** (Ночь) устанавливает время задержки при повторных переходах между черно-белым и цветным режимами.

Меню **«MASK»** (Маска) предназначено для предотвращения ложного перехода или невозможности определения необходимости переключения между режимами в условиях нахождения в кадре яркого пятна света.

При выборе пункта «Setup» в пункте 1 или 2 раздела **«MASK AREA»** Вы увидите меню, в котором можете настроить зону маскирования.

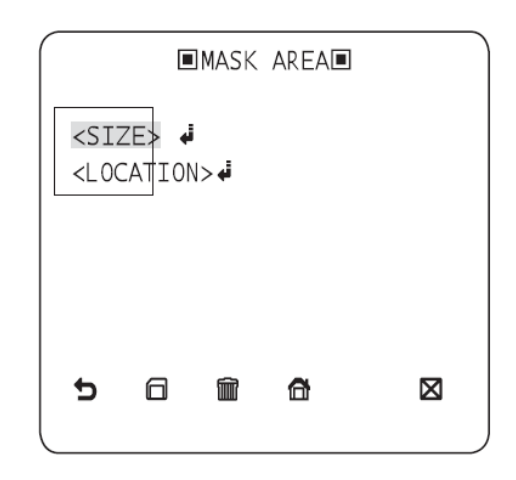

Рис.4.4.10.2. Подменю «MASK AREA»

Вы можете независимо настроить маску 1 и 2. Маска используется только для улучшения работы переключения режимов. Любая излишне яркая зона будет исключена, благодаря сконфигурированной маске.

**ВНИМАНИЕ:** Если функция **«BACKLIGHT»** установлена в режим **«BLC»**, функция **«MASK AREA»** будет неактивна.

**EXT**

При активации данной функции видеокамера осуществляет автоматический переход между режимами **«DAY»** (День) и **«NIGHT»** (Ночь) по сигналу со встроенного датчика освещенности, расположенного на плате ИК-подсветки.

#### <span id="page-29-0"></span>**4.4.11. WHITE BAL**

Доступные значения – **«DAY» / «NIGHT».**

Если Вы хотите установить цветовую схему, воспользуйтесь функцией **«WHITE BAL»**.

**DAY**

В режиме **«DAY»** (День) Вы можете установить значения цветов **«RED»** (Красный) и **«BLUE»** (Синий). Цвет изображения будет меняться в зависимости от настроек.

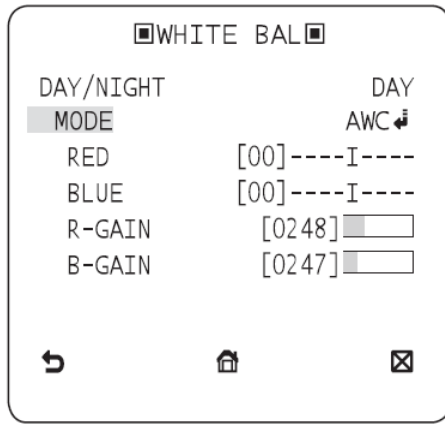

Рис.4.4.11.1. Подменю «WHITE BAL»

**ВНИМАНИЕ:** Вы можете настраивать значения **«R-GAIN»** и **«B-GAIN»** только в режиме **«AWC»**.

#### **NIGHT**

Используйте режим **«NIGHT»** (Ночь), если вы хотите настроить различный баланс белого в зависимости от окружающего освещения.

Если режим **«NIGHT»** (Ночь) установлен в значение **«OFF»,** баланс белого будет такой же, как и для режима **«DAY»** (День). В противном случае камера будет переключаться между различными настройками баланса белого при переключении между цветным и черно-белым режимами.

В режиме **«NIGHT»** (Ночь) вы можете установить значения цветов **«RED»** (Красный), **«BLUE»** (Синий) и **«BRIGHTNESS»** (Яркость). Цвет изображения будет меняться в зависимости от настроек.

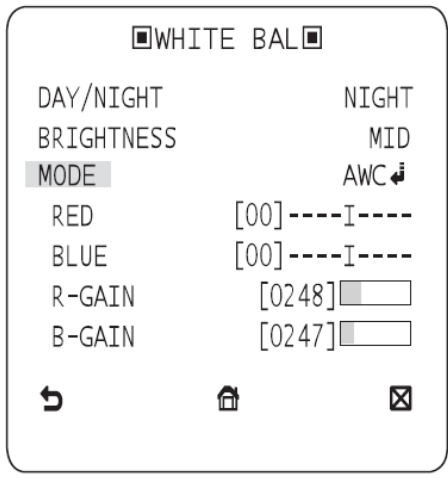

Рис.4.4.11.2. Подменю «WHITE BAL»

#### **ВНИМАНИЕ:**

Вы можете настраивать значения **«R-GAIN»** и **«B-GAIN»** только в режиме **«AWC»**.

Если режим **«AGC»** установлен в значение **«OFF»** или **«FIX»**, вы не можете войти в меню **«NIGHT»** (Ночь).

Для настройки баланса белого доступны следующие режимы:

- **«ATW1»** (Auto Tracking White Balance mode 1 / Режим автоматического отслеживания баланса белого 1). Камера способна автоматически устанавливать цветовую температуру в реальном времени в зависимости от условий освещения. Цветовая температура может изменяться в пределах от 2500К до 9300К.
- **«ATW2»**: Цветовая температура изменяется в пределах от 2000К до 10000К.
- **«AWC»** (Auto White Balance Control / Автоматический контроль баланса белого). После нажатия кнопки «Setup» баланс белого установится автоматически единовременно.
- **«3200К».** Цветовая температура равна 3200К.
- **«5600К».** Цветовая температура равна 5600К.
- **«RED».** Устанавливает интенсивность красного.
- **«BLUE»**. Устанавливает интенсивность синего.
- **«R-GAIN»** / **«B-GAIN»**. Позволяет настроить цветовую температуру вручную.
- **«BRIGHTNESS»**. Позволяет выбрать уровень яркости, при котором осуществляется переход между настройками режима **«DAY»** («День») и **«NIGHT»** («Ночь»).

#### <span id="page-31-0"></span>**4.4.12. DIGITAL ZOOM**

Доступные значения – **«ON» / «OFF»** (Вкл./Выкл.)

С помощью кнопки «Setup», включите функцию **«DIGITAL ZOOM»** (Цифровое увеличение), выбрав положение **«ON»**, при этом вы перейдете в следующее подменю (рис.4.4.12.1).

**FDIGITAL ZOOMF** RATIO  $\Gamma$  $\times$ 1.01 $\Gamma$  $\langle$  LOCATION  $\rangle$  + Ð 6 ⊠

Для корректной работы данной функции необходимо установить масштаб и позицию увеличения.

Рис.4.4.12.1. Подменю «DIGITAL ZOOM»

#### **LOCATION**

Выберите пункт «Setup» для перехода в подменю управления увеличенным изображением. При условии, что установлен масштаб увеличения изображения, вы можете перемещаться по изображению, используя кнопки ▲, ►, ▼ и ◄.

#### **ВНИМАНИЕ:**

Если значение цифрового увеличения больше, чем 1х, функция **«FENCE»** недоступна.

Цифровое увеличение изменяет размер отображения пикселей, что влечет за собой ухудшение качества изображения.

#### <span id="page-32-0"></span>**4.4.13. DETAIL**

Доступные значения – 0…3. Контролирует вертикальные или горизонтальные границы.

#### <span id="page-32-1"></span>**4.4.14. V-SYNC**

Доступные значения – **«INT» / «LINE».**

Выберите режим вертикальной синхронизации: **«INT»** или **«LINE»**.

При выборе режима **«INT»** камера будет использовать внутреннюю синхронизацию.

При выборе режима **«LINE»** камера будет использовать для синхронизации частоту внешнего источника питания.

Вы также можете настроить **«LL-PHASE».**

**ВНИМАНИЕ:** При использовании напряжения питания 12В постоянного тока, параметр **«V-SYNC»** будет установлен в режим **«INT»**, и изменение этого параметра будет недоступно.

#### <span id="page-33-0"></span>**4.4.15. AGC COLOR SUP**

Доступные значения – **«LOW» / «MID» / «HIGH».**

Настройка цветовой схемы в соответствии с настройками **«AGC»**.

#### <span id="page-33-1"></span>**4.4.16. REVERSE**

Доступные значения – **«OFF» / «H» / «V» / «H/V».**

Зеркальное отображение кадра по вертикали, по горизонтали или одновременно по вертикали и горизонтали.

#### <span id="page-33-2"></span>**4.4.17. POSI/NEGA**

Доступные значения – **«+» / «-».**

Переключение между позитивным и негативным режимом вывода изображения.

#### <span id="page-33-3"></span>**4.4.18. PIP**

Доступные значения – **«OFF» / «ON».**

Функция **«PIP»** (Картинка в картинке) позволяет отображать дополнительное изображения на том же экране.

#### **ВНИМАНИЕ:**

Если настроено более одной зоны маскирования, и функция **«PRIVACY SET»** установлена в значение **«ON»,** функция **«PIP»** будет недоступна.

Если функция **«INTELLIGENCE»** установлена в значение «**FENCE»**, функция **«PIP»** будет недоступна.

#### <span id="page-34-0"></span>**4.4.19. DIS**

Доступные значения – **«OFF» / «ON».**

Включение / отключение цифровой стабилизации изображения.

#### <span id="page-34-1"></span>**4.5. INTELLIGENCE (Интеллектуальные функции)**

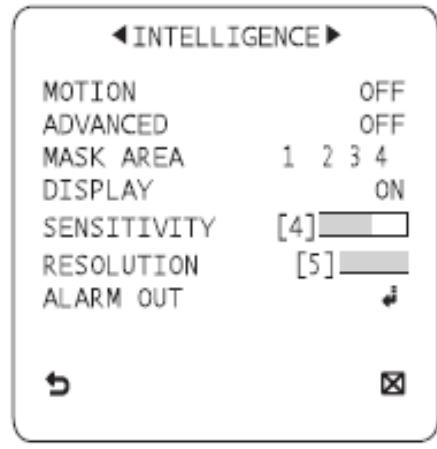

Рис.4.5.1. Подменю «INTELLIGENCE»

Вы можете настроить параметры детекции движения и трекинга в меню **«INTELLIGENCE».**

#### <span id="page-34-2"></span>**4.5.1. MOTION**

Доступные значения – **«OFF» / «TRACKING» / «DETECTION».** Меню настройки встроенного детектора движения видеокамеры.

**TRACKING**

Определяет и отслеживает движущийся объект.

**•** DETECTION

Определяет движущийся объект.

**ВНИМАНИЕ:** Если выбран пункт **«DETECTION»**, такие функции как **«FIXED» / «MOVED»** и **«FENCE»** в меню **«ADVANCED»** будут недоступны.

#### <span id="page-35-0"></span>**4.5.2. ADVANCED**

Доступные значения – **«OFF» / « FIXED » / «MOVED» / «FENCE».**

Меню расширенных настроек детектора движения видеокамеры.

Определяет движущийся объект и отображает изображение любого движущегося объекта перед началом его отслеживания.

#### **FENCE**

Функция предназначена для определения пересечения объектом определенной линии или зоны.

В случае пересечения объектом линии, камера отображает сообщение *PASS* и сообщения *ENTER* и *EXIT* в случае входа и выхода объекта в определенную зону.

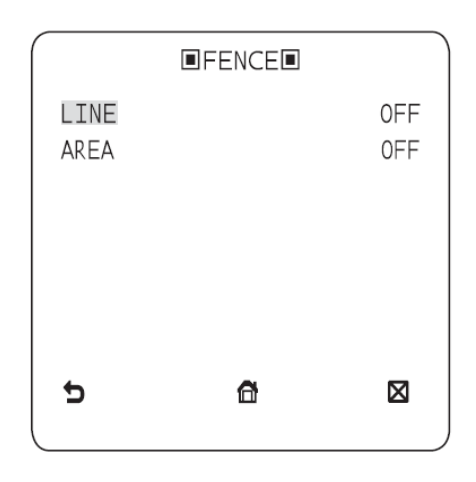

Рис.4.5.2.1. Подменю «FENCE»

Вы можете установить положение линии и направление детекции, а также размер и положение зоны детекции.

#### **Как установить линию детекции:**

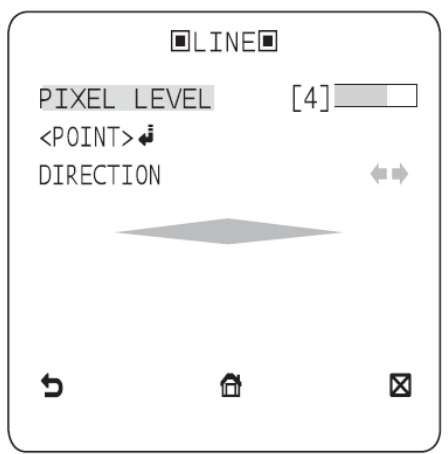

Рис.4.5.2.2. Подменю «LINE»

- 1. При нажатии кнопки «Setup» при настройке **«LINE»** установленной в положение **«ON»**, вы можете определить положение и направление детекции линии.
- 2. При изменении настройки **«PIXEL LEVEL»** для настройки положения, определите пиксель, который будет перемещаться нажатием кнопок ◄, ▼, ►, ▲.
- 3. В настройке **«POINT»** Вы можете обозначить первое положение линии, нажав кнопку «Setup» однократно, и второе положение вторым нажатием. Используйте кнопки ◄, ▼, ►, ▲, чтобы определить положение. Определите положение обеих точек и нажмите «Setup», чтобы завершить настройку.
- 4. Изменяя настройку **«DIRECTION»**, вы изменяете направление детекции.

#### **Как настроить зону детекции:**

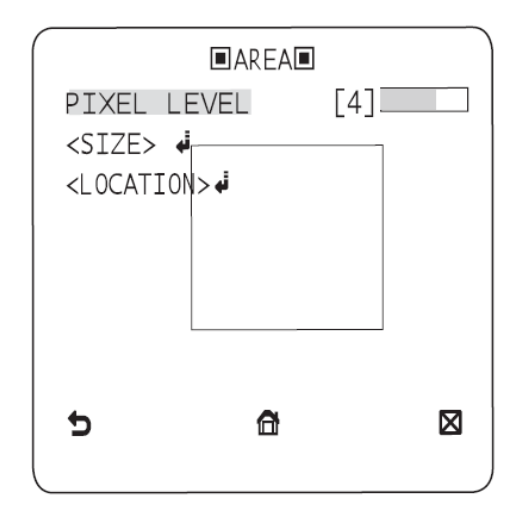

Рис.4.5.2.3. Подменю «AREA»

- 1. При нажатии «Setup» при функции **«AREA»**, установленной в положение **«ON»**, вы можете определить положение и размер зоны детекции.
- 2. При изменении настройки **«PIXEL LEVEL»** для настройки положения определите пиксель, который будет перемещаться нажатием кнопок ◄, ▼, ►, ▲.
- 3. В настройке **«SIZE»** нажмите кнопку «Setup» и используйте кнопки ◄, ▼, ►, ▲, чтобы определить размер зоны детекции. Нажмите кнопку «Setup», чтобы закончить настройку.

4. В настройке **«LOCATION»** нажмите кнопку «Setup» и используйте кнопки ◄, ▼, ►, ▲, чтобы определить положение зоны детекции. Нажмите кнопку «Setup», чтобы закончить настройку.

#### **ВНИМАНИЕ:**

При установке настройки **«LINE»** в меню **«FENCE»** в положение **«ON»** функция **«PRIVACY 12»** будет недоступна.

Функции **«FENCE»**, **«PIP»**, **«DIS»**, **«DIGITAL ZOOM»** (если цифровое увеличение установлено больше, чем 1х) не могут быть использованы одновременно.

При детекции пересечения линии или зоны может произойти ошибка, если траектории двух или более объектов пересекаются, или объект разделяется на два объекта, движущихся в разных направлениях.

#### **FIXED/MOVED**

Если объект появляется в кадре из ниоткуда и остается на месте определенное время, или исчезает неожиданно, выбранная зона будет отображена.

Может произойти ошибка детекции, если:

- в кадре совершается беспорядочное движение нескольких объектов;

- фиксированный объект движется в одном направлении продолжительное время;

- второй объект закрывает собой первый движущийся объект.

#### <span id="page-37-0"></span>**4.5.3. MASK AREA**

Доступные значения – **1…4.**

Данное меню предназначено для определения зоны маскирования, исключающей детекцию движения.

Выберите номер маски и определите её размер и позицию.

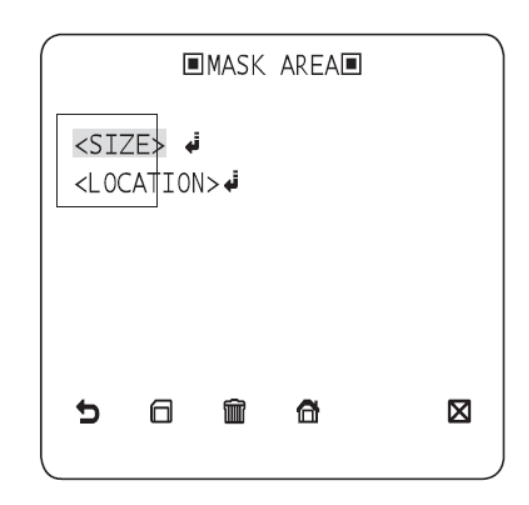

Рис.4.5.3.1. Подменю «MASK AREA»

#### <span id="page-38-0"></span>**4.5.4. DISPLAY**

Доступные значения – **«ON» / «OFF».**

Если функция **«DISPLAY»(Отображение)** установлена в положение **«ON»**, на экране будет отображаться информация о детекции движения.

#### <span id="page-38-1"></span>**4.5.5. SENSITIVITY**

Доступные значения – **1…7.** Меню настройки чувствительности детектора движения.

#### <span id="page-38-2"></span>**4.5.6. RESOLUTION**

Доступные значения – **1…5.**

Если установлено высокое значение, видеокамера может определить движение даже небольших объектов.

#### <span id="page-39-0"></span>**4.6.PRIVACY ZONE SETUP**

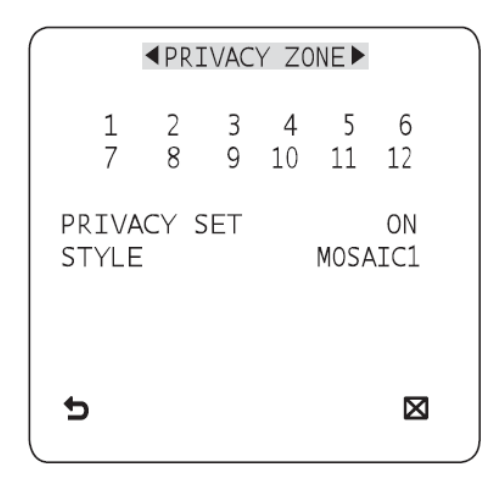

Рис.4.6.1. Подменю «PRIVACY ZONE»

Функция **«PRIVACY»** (Маскирование) защитит вашу частную жизнь при помощи маскирования приватных зон, которые вы определите в процессе мониторинга. Вы можете определить до 12 приватных зон.

При переключении функции **«PRIVACY SET»** в положение **«ON»**, настройки **«PRIVACY ZONE»** будут применены.

Вы можете изменить стиль и изменить размер мозаики и цвет приватной маски.

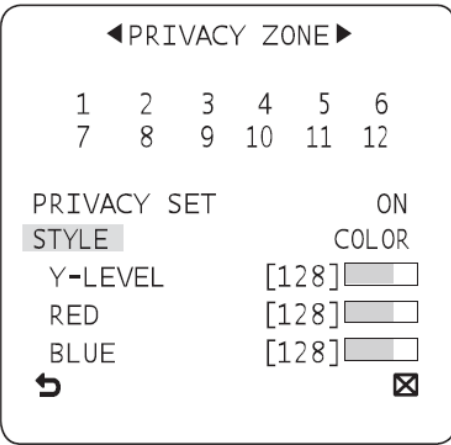

Рис.4.6.2. Подменю «PRIVACY ZONE»

Используйте кнопки ◄, ▼, ►, ▲, чтобы выбрать одну из 12 приватных зон.

Выберите одну из 12 приватных зон и нажмите кнопку «Setup», чтобы подтвердить вашу настройку. Вы можете определить движущийся пиксель, изменяя настройку **«PIXEL LEVEL»,** чтобы определить положение.

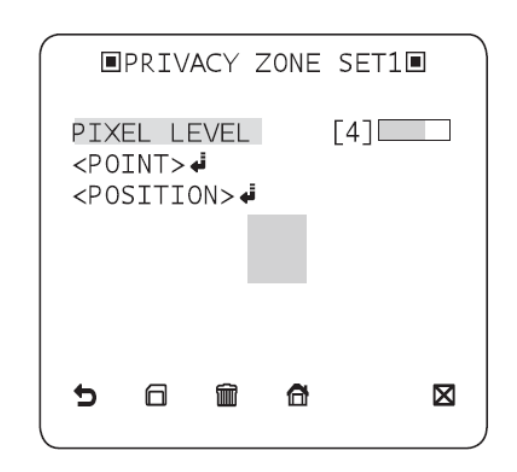

Рис.4.6.3. Подменю «PRIVACY ZONE SET1»

#### **Как установить точку:**

Вы можете установить позицию каждой из четырех точек.

- 1. При нажатии кнопки «Setup» в меню **«POINT»** вы увидите доступные точки в приватной зоне. При каждом нажатии на кнопку «Setup» точки будут переключаться.
- 2. Используйте кнопки ◄, ▼, ►, ▲, чтобы настроить положение каждой точки. Установите каждую позицию для каждой из четырех точек и нажмите «Setup» для завершения установки.

#### **Как установить положение:**

Вы можете установить положение всей зоны сразу

- 1. Нажав кнопку «Setup» в меню **«POSITION»**, вы можете переместить всю приватную зону сразу.
- 2. Используйте кнопки ◄, ▼, ►, ▲, чтобы настроить положение и нажмите кнопку «Setup» для завершения установки.

#### **ВНИМАНИЕ:**

Если определено более одной приватной зоны и функция **«PRIVACY SET»** установлена в значение **«ON»**, функция **«PIP»** будет недоступна.

Если определена 12-я приватная зона, функция **«LINE»** в меню **«FENCE»** будет недоступна.

#### <span id="page-41-0"></span>**4.7.OTHER SET**

| <b>◀OTHER SET▶</b>                                   |           |
|------------------------------------------------------|-----------|
| <b>EXTERNAL TRG</b><br>FACTORY DEFAULTS<br>OSD COLOR | OFF<br>ΒW |
|                                                      |           |
|                                                      | K         |

Рис.4.7.1. Подменю «OTHER SET»

Меню **«OTHER SET»** (Другие настройки) позволяет произвести некоторые дополнительные настройки. Также из данного меню возможен сброс видеокамеры на заводские настройки.

#### <span id="page-41-1"></span>**4.7.1. EXTERNAL TRG**

Установите функцию **«EXTERNAL TRG»** (Внешний триггер) в значение **«ON»** и нажмите кнопку «Setup».

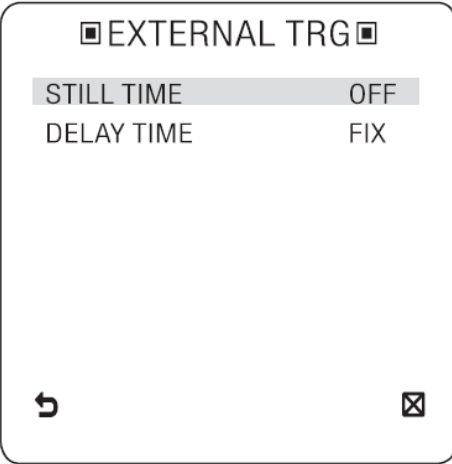

Рис.4.7.1.1. Подменю «EXTERNAL TRG»

Вы можете установить функцию **«STILL TIME» (Продолжительность)** в значение **0…4** сек.

Если функция **«DELAY TIME» (Задержка)** установлена в значение **«FIX»**, значение функции **«DELAY TIME»** будет синхронизировано со значением

#### **«STILL TIME»**.

Если функция **«DELAY TIME»** установлена в значение **«USER»**, значение устанавливается пользователем.

#### <span id="page-42-0"></span>**4.7.2. FACTORY DEFAULTS**

При нажатии клавиши «Setup» все настройки, кроме **«PROTOCOL»**, **«BAUD RATE»**, **«ADDRESS»** и **«LANGUAGE»,** будут сброшены к заводским установкам. Таблица заводских настроек видеокамеры представлена ниже.

| • Camera Configuration |                   |  |
|------------------------|-------------------|--|
| <b>CAMERA ID</b>       | OFF               |  |
| <b>VPS</b>             | OFF               |  |
| <b>IRIS</b>            | <b>ALC</b>        |  |
| <b>AGC</b>             | <b>VERY HIGH</b>  |  |
| <b>MOTION</b>          | (F.FAST)          |  |
| <b>DNR</b>             | <b>MID</b>        |  |
| <b>SHUTTER</b>         | OFF               |  |
| <b>SENS-UP</b>         | AUTO x4           |  |
| <b>FLICKERLESS</b>     | (OFF)             |  |
| <b>XDR</b>             | <b>MID</b>        |  |
| DAY/NIGHT              | <b>AUTO</b>       |  |
| <b>DIGITAL ZOOM</b>    | OFF               |  |
| DETAIL                 | $\lceil 2 \rceil$ |  |
| <b>AGC COLOR SUP</b>   | <b>MID</b>        |  |
| <b>REVERSE</b>         | OFF               |  |
| POSI/NEGA              | $^{+}$            |  |
| PIP                    | OFF               |  |
| <b>DIS</b>             | OFF               |  |
| V-SYNC                 | <b>INT</b>        |  |

Рис.4.7.2.1. Настройки видеокамеры «по умолчанию»

#### <span id="page-43-0"></span>**4.7.3. OSD COLOR**

Доступные значения – **«BW» / «R/G/B».**

Вы можете настроить цвет экранного (OSD) меню.

#### <span id="page-43-1"></span>**4.8. COMMUNICATION**

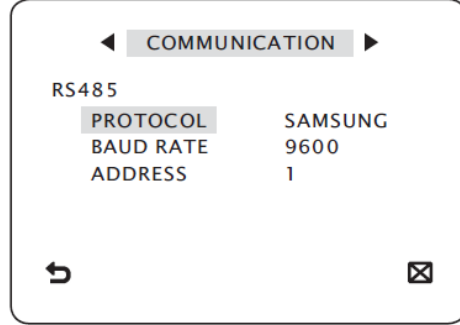

Рис.4.8.1. Подменю «COMMUNICATION»

Меню **«COMMUNICATION»** используется для настройки связи по интерфейсу RS-485. Используйте соответствующий вывод видеокамеры, чтобы подключить интерфейс RS-485. Схема подключения описана в пункте *3.3. Подключение по интерфейсу RS-485* данной инструкции.

#### <span id="page-43-2"></span>**4.8.1. PROTOCOL**

Видеокамера поддерживает следующие протоколы управления: SAMSUNG, PELCO-P, PELCO-D, VICON, PANASONIC, PHILIPS, ERNA, DIAMOND, VCLTP, KALATEL.

#### <span id="page-43-3"></span>**4.8.2 BAUD RATE**

Видеокамера поддерживает следующие значения скорости передачи данных: 2400, 4800, 9600, 19200, 38400 bps.

**ВНИМАНИЕ:** Скорость различна для разных протоколов.

#### <span id="page-43-4"></span>**4.8.3. ADDRESS**

Вы можете выставить адрес видеокамеры (ID камеры) в диапазоне 1…255.

#### <span id="page-44-0"></span>**4.9. SYSTEM INFORMATION**

|                                                                                            | <b>EXPREM INFODE</b>                                                                             |
|--------------------------------------------------------------------------------------------|--------------------------------------------------------------------------------------------------|
| <b>TYPE</b><br>PROTOCOL<br><b>ADDRESS</b><br>COMM. TYPE<br><b>BAUD RATE</b><br>CAMERA VER. | 2_BOX_NOR_P<br><b>SAMSUNG</b><br>RS485.HALF<br>9600<br>SERIAL NO. 000000000000000<br>0.50 090101 |
|                                                                                            |                                                                                                  |

Рис.4.9. Подменю «SYSTEM INFO»

В меню **«SYSTEM INFORMATION»** (Системная информация) вы можете просмотреть системную информацию, включая протокол, адрес, скорость, серийный номер, версию камеры и версию EEP.

#### <span id="page-44-1"></span>**4.10. LANGUAGE**

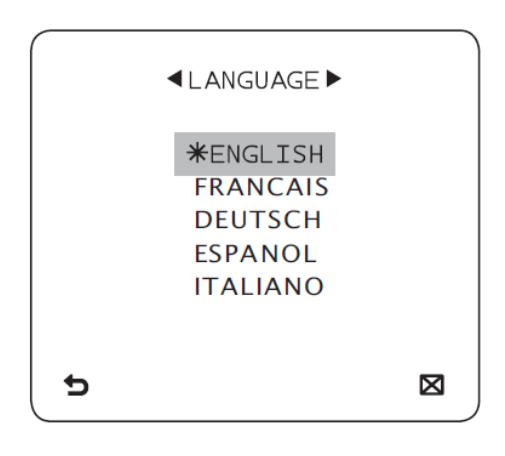

Рис.4.10. Подменю «LANGUAGE»

OSD меню видеокамеры поддерживает 5 различных языков: английский, французский, немецкий, испанский и итальянский.

## <span id="page-45-0"></span>**5. Устранение неисправностей**

Если у вас существуют какие-либо проблемы при эксплуатации видеокамеры, обратитесь, пожалуйста, к таблице ниже.

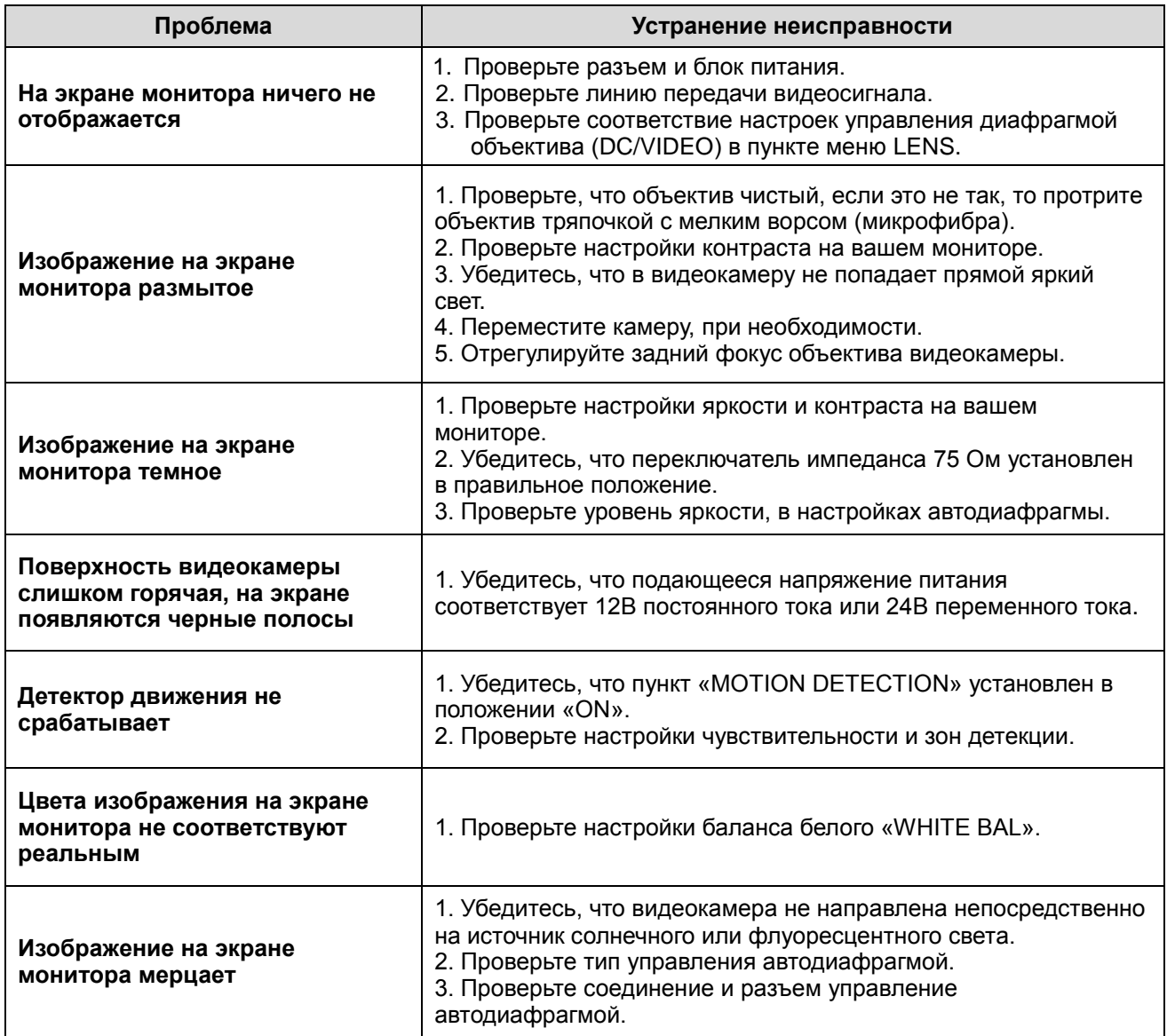

# <span id="page-46-0"></span>**6. Спецификация**

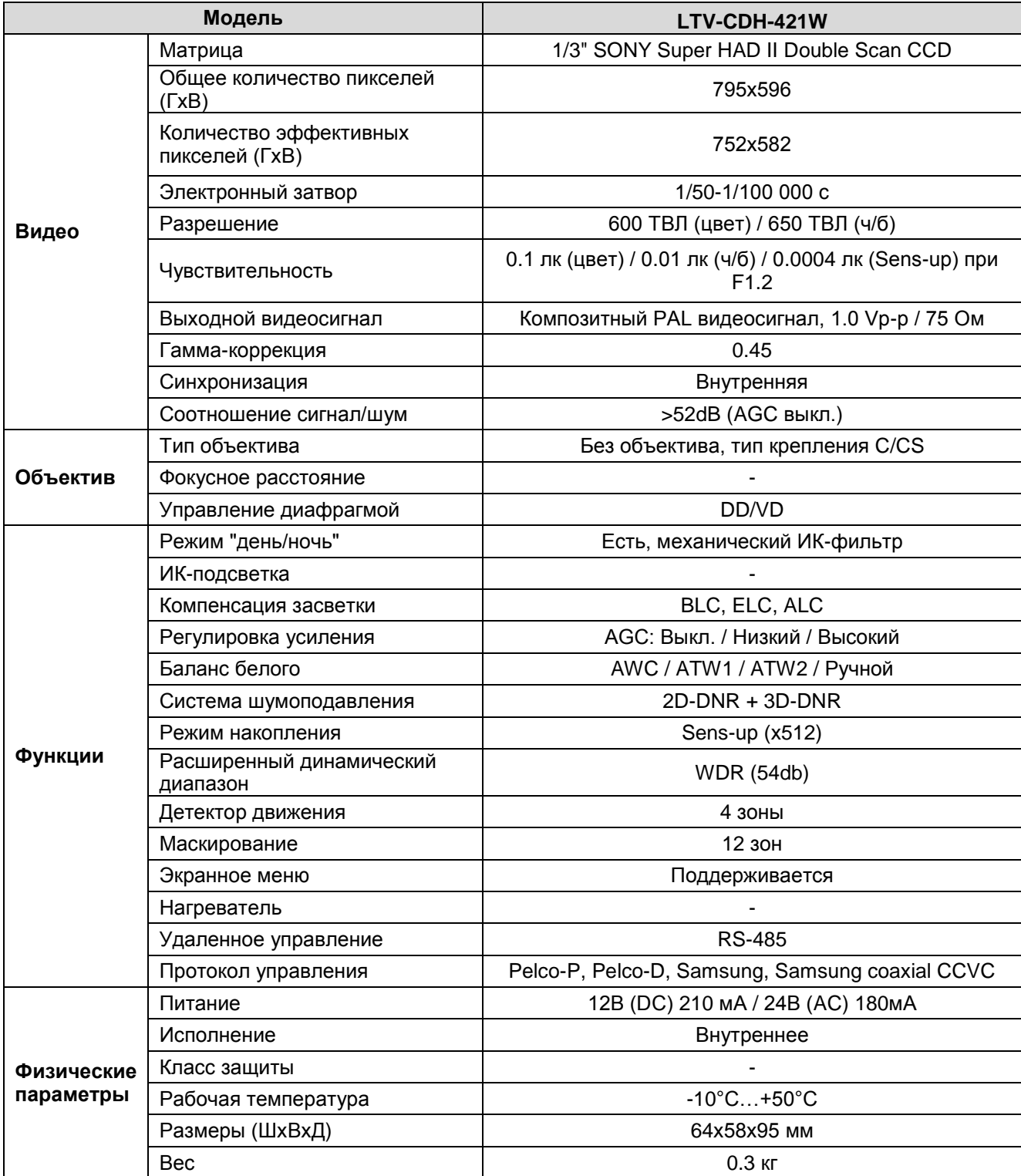

#### **Контактная информация:**

Центральный офис: 125040, Россия, Москва, 1-я ул.Ямского поля, д.28 Тел: (495) 661-18-12, (495) 280-77-50, Факс: (495) 661-18-11 E-mail: [luis@luis.ru](mailto:luis@luis.ru) Сайт компании: [http://www.luis.ru](http://luis.ru/)

Предлагаем посетить профильный сайт, посвящённый оборудованию торговой марки LTV [http://www.ltv-cctv.ru.](http://ltv-cctv.ru/)

Здесь Вы можете найти полезную техническую информацию, скачать инструкции, а также получить последнюю версию каталога оборудования. Если у Вас возникнут технические вопросы, наши специалисты всегда будут рады помочь Вам! Спасибо за то, что приобрели продукцию нашей компании!

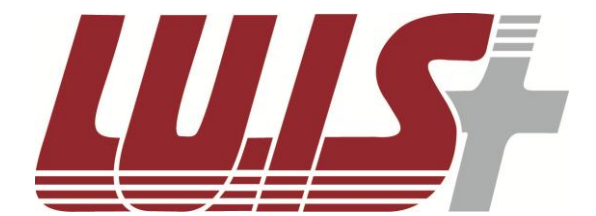

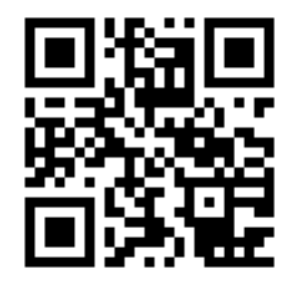

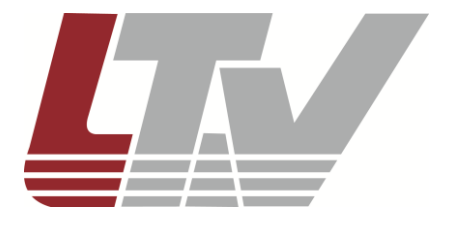

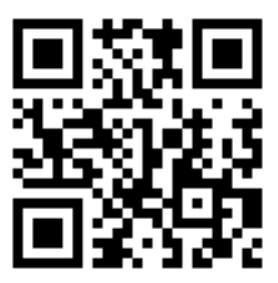